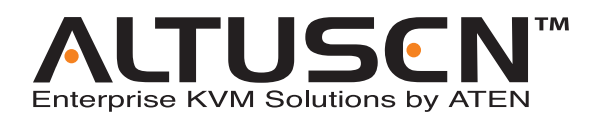

# **KVM Switch KH2508A / KH2516A User Manual**

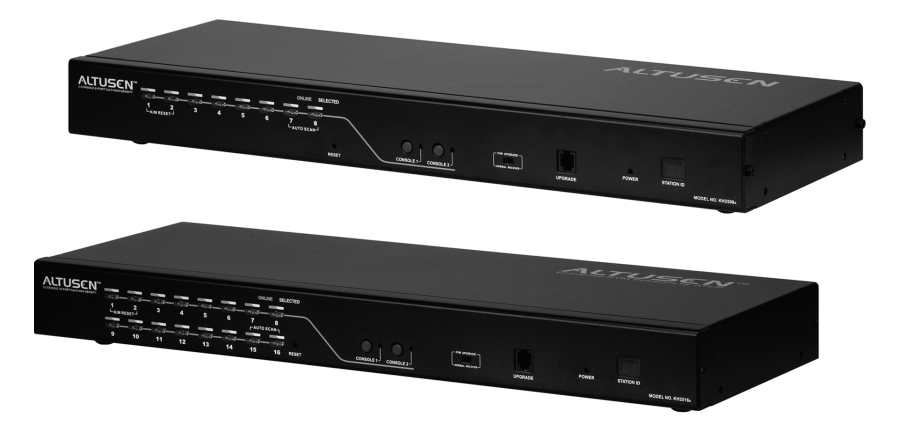

www.aten.com

## <span id="page-1-0"></span>**FCC Information**

This is an FCC Class A product. In a domestic environment this product may cause radio interference in which case the user may be required to take adequate measures.

This equipment has been tested and found to comply with the limits for a Class A digital device, pursuant to Part 15 of the FCC Rules. These limits are designed to provide reasonable protection against harmful interference when the equipment is operated in a commercial environment. This equipment generates, uses and can radiate radio frequency energy and, if not installed and used in accordance with the instruction manual, may cause harmful interference to radio communications. Operation of this equipment in a residential area is likely to cause harmful interference in which case the user will be required to correct the interference at his own expense.

# <span id="page-1-1"></span>**RoHS**

This product is RoHS compliant.

## <span id="page-1-2"></span>**SJ/T 11364-2006**

The following contains information that relates to China.

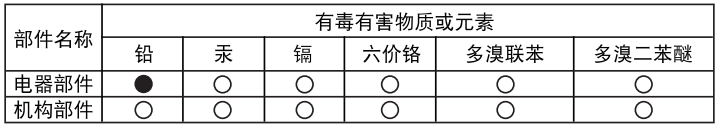

○: 表示该有毒有害物质在该部件所有均质材料中的含量均在SJ/T 11363-2006规定的限量要求之下。

- ●: 表示符合欧盟的豁免条款, 但该有毒有害物质至少在该部件的 某一均质材料中的含量超出SJ/T 11363-2006的限量要求。
- X: 表示该有毒有害物质至少在该部件的某一均质材料中的含量超 出SJ/T 11363-2006的限量要求。

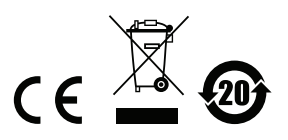

## <span id="page-2-0"></span>**User Information**

### <span id="page-2-1"></span>**Online Registration**

Be sure to register your product at our online support center:

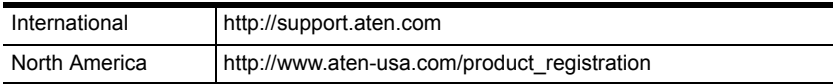

## <span id="page-2-2"></span>**Telephone Support**

For telephone support, call this number:

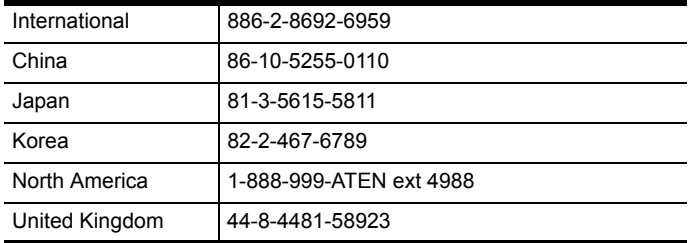

## <span id="page-2-3"></span>**User Notice**

All information, documentation, and specifications contained in this manual are subject to change without prior notification by the manufacturer. The manufacturer makes no representations or warranties, either expressed or implied, with respect to the contents hereof and specifically disclaims any warranties as to merchantability or fitness for any particular purpose. Any of the manufacturer's software described in this manual is sold or licensed *as is*. Should the programs prove defective following their purchase, the buyer (and not the manufacturer, its distributor, or its dealer), assumes the entire cost of all necessary servicing, repair and any incidental or consequential damages resulting from any defect in the software.

The manufacturer of this system is not responsible for any radio and/or TV interference caused by unauthorized modifications to this device. It is the responsibility of the user to correct such interference.

The manufacturer is not responsible for any damage incurred in the operation of this system if the correct operational voltage setting was not selected prior to operation. PLEASE VERIFY THAT THE VOLTAGE SETTING IS CORRECT BEFORE USE.

## <span id="page-3-0"></span>**Package Contents**

The KH2508A / KH2516A package consists of:

- 1 KH2508A or KH2516A Cat 5 High-Density KVM Switch
- 1 Firmware Upgrade Cable
- 1 Power Cord
- 1 Grounding Wire
- 1 Rack Mount Kit
- 1 Foot Pad Set (4 pcs.)
- 1 User Manual\*
- 1 Quick Start Guide

Check to make sure that all of the components are present and in good order. If anything is missing, or was damaged in shipping, contact your dealer.

Read this manual thoroughly and follow the installation and operation procedures carefully to prevent any damage to the switch or to any other devices on the KH2508A / KH2516A installation.

**\*** Features may have been added to the KH2508A / KH2516A since this manual was printed. Please visit our web site to download the most up-to-date version of the manual.

> Copyright © 2010–2011 ATEN® International Co., Ltd. Manual Part No. PAPE-0292-AX3G Manual Date: 2011-01-21

Altusen and the Altusen logo are registered trademarks of ATEN International Co., Ltd. All rights reserved. All other brand names and trademarks are the registered property of their respective owners.

# **Contents**

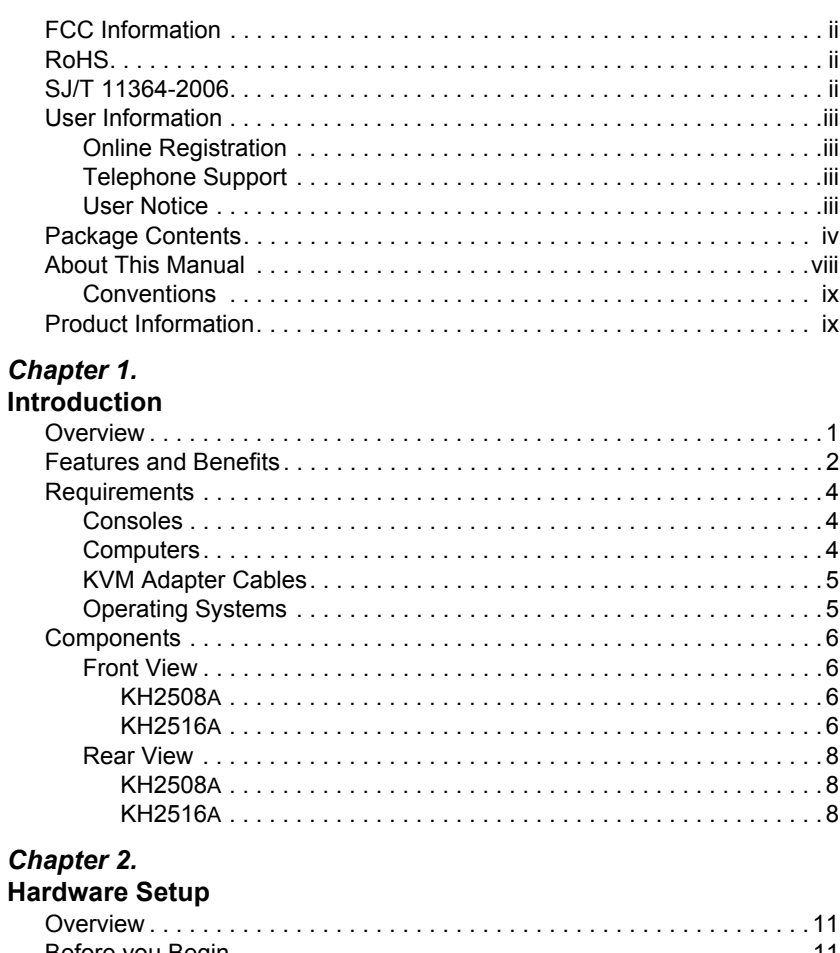

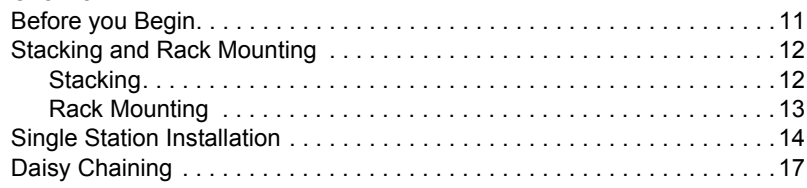

# Chapter 3.<br>Basic Operation

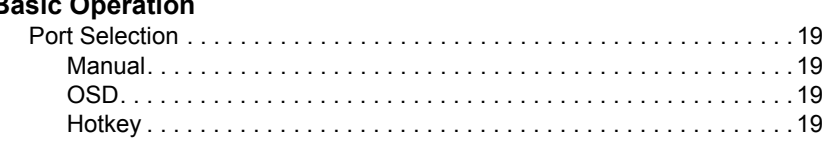

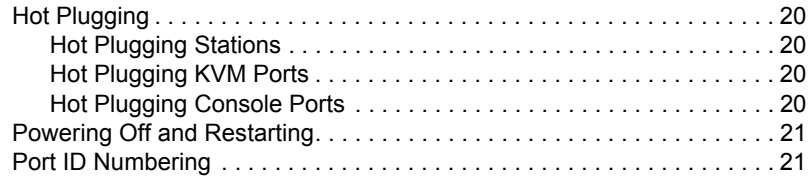

### *Chapter 4.*

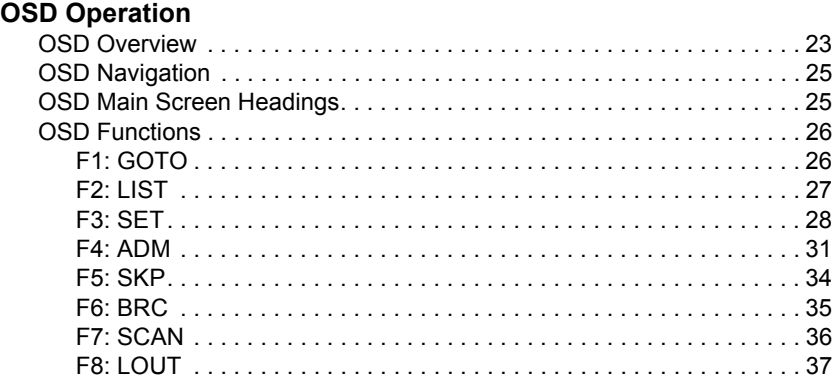

#### *Chapter 5.*

#### **[Hotkey Operation](#page-48-0)**

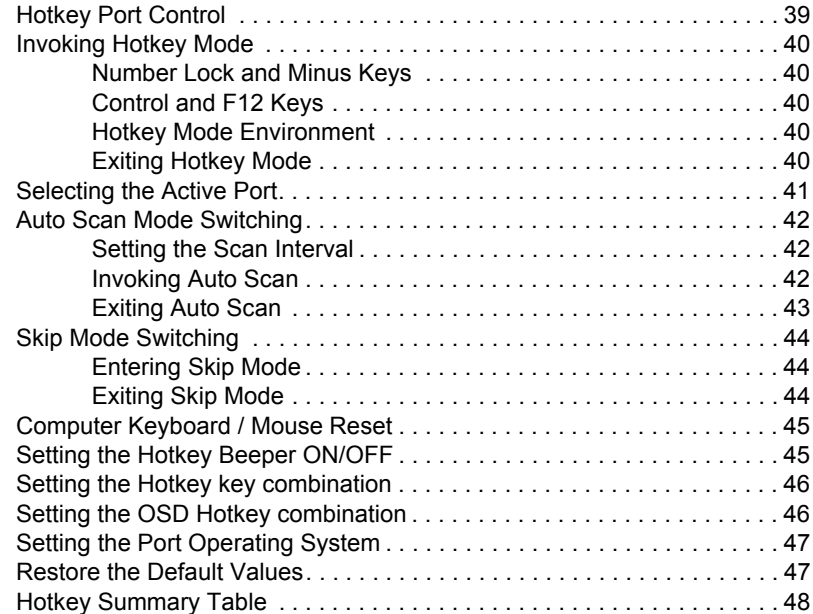

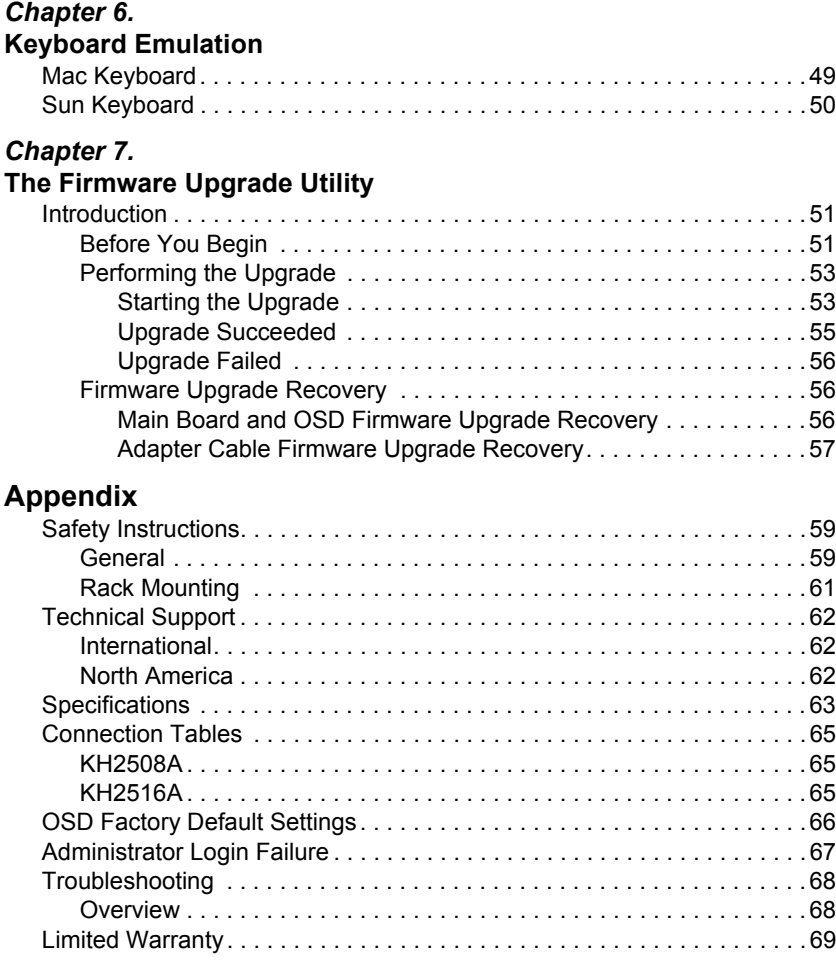

# <span id="page-7-0"></span>**About This Manual**

This User Manual is provided to help you get the most from your KH2508A / KH2516A system. It covers all aspects of installation, configuration and operation. An overview of the information found in the manual is provided below.

**[Chapter 1, Introduction](#page-10-2), introduces you to the KH2508A / KH2516A** system. Its purpose, features and benefits are presented, and its front and back panel components are described.

**[Chapter 2, Hardware Setup](#page-20-3),** describes how to set up your installation. The necessary steps – from a basic single stage hookup to a complete daisy-chained operation are provided.

**[Chapter 3, Basic Operation,](#page-28-5) explains the fundamental concepts involved** in operating the KH2508A / KH2516A.

**[Chapter 4, OSD Operation,](#page-32-2)** provides a complete description of the KH2508A / KH2516A's OSD (On Screen Display), and how to work with it.

**[Chapter 5, Hotkey Operation](#page-48-2), details all of the concepts and procedures** involved in the keyboard hotkey operation of your KH2508A / KH2516A installation.

**[Chapter 6, Keyboard Emulation](#page-58-2),** provides tables that list the PC to Mac and PC to Sun keyboard emulation mappings.

**[Chapter 7, The Firmware Upgrade Utility,](#page-60-3)** explains how to upgrade the KH2508A / KH2516A's firmware with the latest available versions.

**An Appendix,** provides specifications and other technical information regarding the KH2508A / KH2516A.

## <span id="page-8-0"></span>**Conventions**

This manual uses the following conventions:

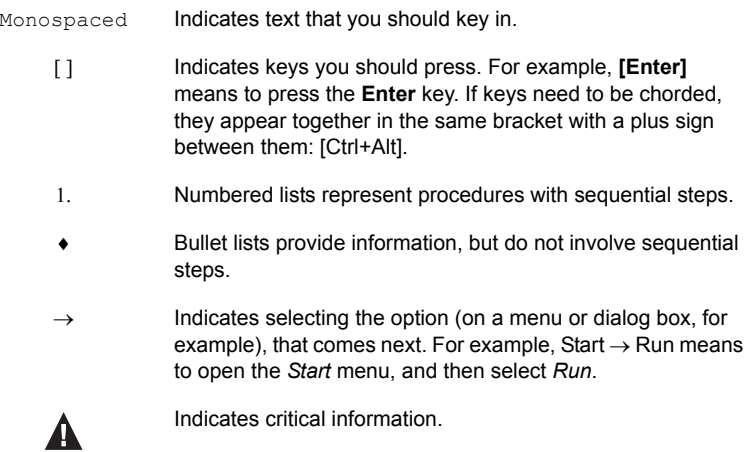

# <span id="page-8-1"></span>**Product Information**

For information about all ALTUSEN products and how they can help you connect without limits, visit ALTUSEN on the Web or contact an ALTUSEN Authorized Reseller. Visit ALTUSEN on the Web for a list of locations and telephone numbers:

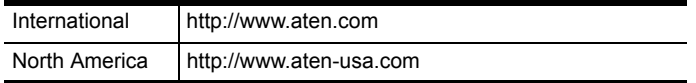

This Page Intentionally Left Blank

# <span id="page-10-2"></span>**Chapter 1 Introduction**

## <span id="page-10-1"></span><span id="page-10-0"></span>**Overview**

A KH2508A/KH2516A KVM switch is a control unit that allows IT administrators to access and control multiple computers from two PS/2 or USB KVM (keyboard, monitor, and mouse) consoles. Operators working at up to two consoles can independently and simultaneously take control of up to 8 (KH2508A), or 16 (KH2516A) computers.

By daisy chaining up to 31 additional switches, as many as 512 computers can be controlled from the original KVM console. An auto-sensing function recognizes the position of each station on the chain, eliminating the need to manually set the position, and a seven-segment front panel LED displays each Station's position for easy identification.

Compact, high-density, RJ-45 connectors and CAT 5e/6 cable make for a compact, efficient, wiring configuration, while the use of PS/2 and USB *KVM Adapter Cables* to link to the computers, permits any combination of PCs, Macs, Sun computers, and serial devices to coexist on the installation.

Setting up the KH2508A / KH2516A is fast and easy – plugging cables into their appropriate ports is all that is entailed. Because the KH2508A / KH2516A intercepts keyboard and mouse input directly, there is no software to configure and no complex installation routines.

Access to any computer on the installation is easily accomplished – either by pressing front panel port selection pushbuttons; entering hotkey combinations from the keyboard; or by means of a powerful OSD (On Screen Display) menu system. A convenient Auto Scan function also permits automatic scanning and one-by-one monitoring of the activities of selected computers.

Your KH2508A / KH2516A investment is protected through firmware upgrades. You can download firmware update files from our website, and use the *Firmware Upgrade* function to quickly and conveniently install them.

There is no better way to save time and money than with a KH2508A / KH2516A installation. By allowing one or two consoles to manage up to 512 computers, you: (1) eliminate the expense of purchasing separate keyboards, monitors, and mice; (2) save space; (3) save on energy costs; and (4) eliminate the inconvenience and wasted effort involved in constantly having to move from one computer to another.

## <span id="page-11-0"></span>**Features and Benefits**

The features and benefits provided by a KH2508A / KH2516A deployment are described in the following table:

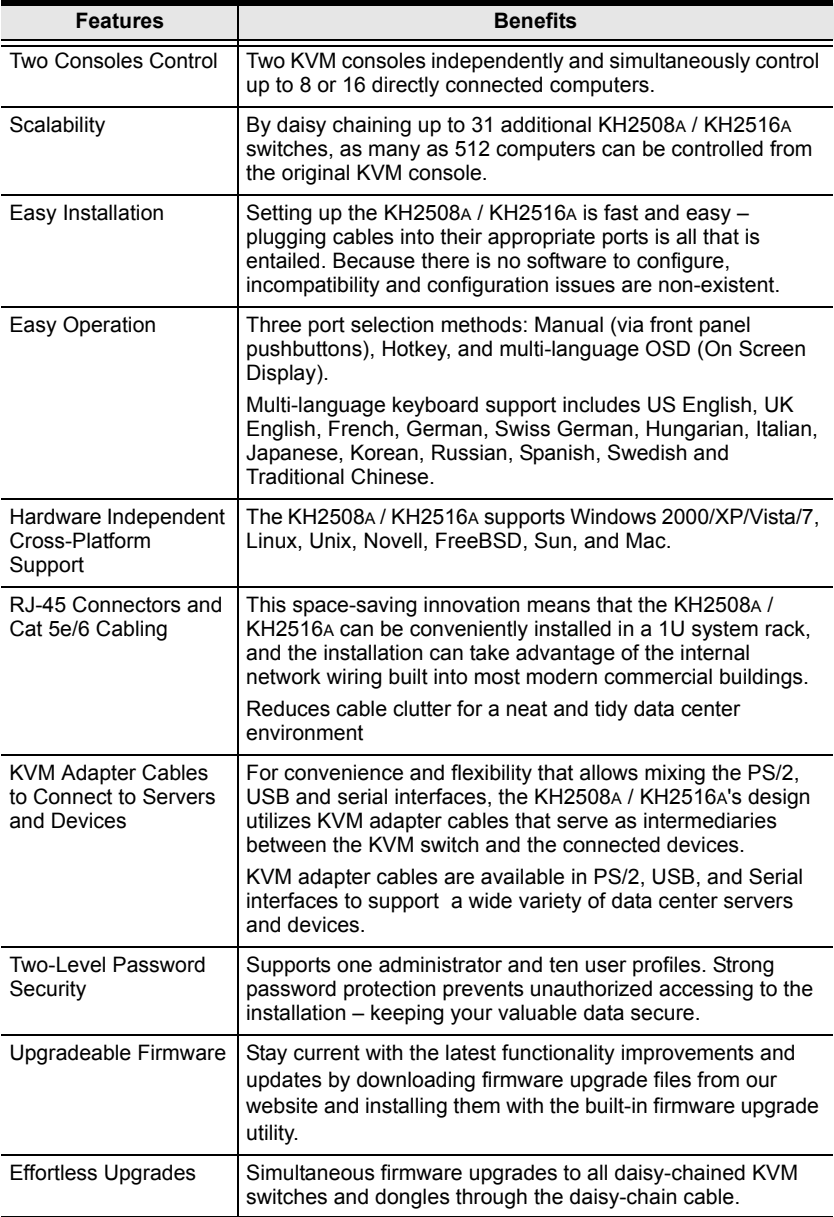

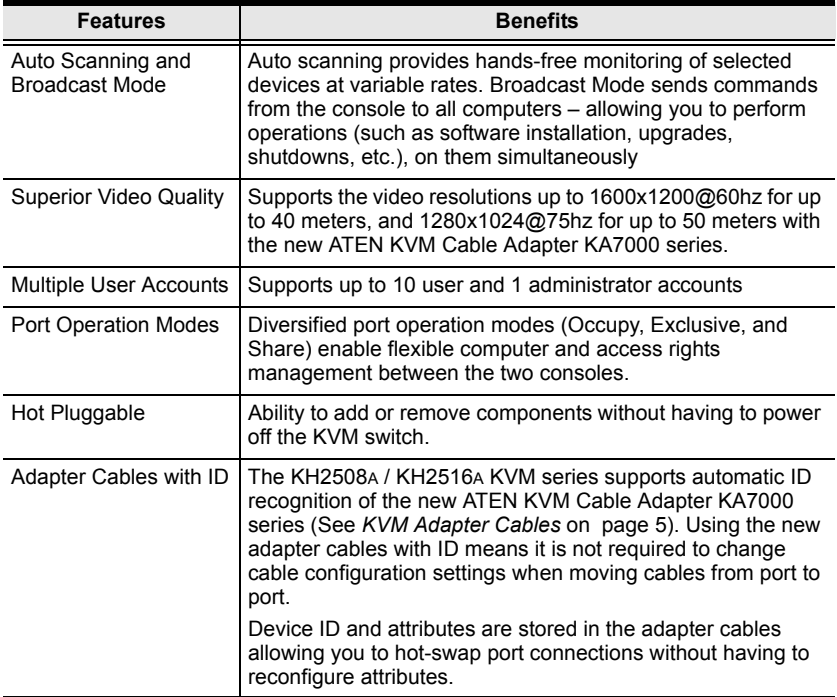

## <span id="page-13-0"></span>**Requirements**

### <span id="page-13-1"></span>**Consoles**

- A VGA, SVGA, or multisync monitor capable of the highest resolution that you will be using on any computer in the installation
- A PS/2 or USB mouse
- A PS/2 or USB keyboard

## <span id="page-13-2"></span>**Computers**

The following equipment must be installed on the computers that connect to the KH2508A or KH2516A KVM ports:

- A VGA, SVGA or multisync port
- A Type A USB port and USB host controller (for USB KVM adapter cable connection, see following section)

- or -

6-pin Mini-DIN keyboard and mouse ports (for PS/2 KVM adapter cable connection, see following section)

## <span id="page-14-2"></span><span id="page-14-0"></span>**KVM Adapter Cables**

- Cat 5e/6 cable is required to connect the KH2508A / KH2516A to one of the KVM adapter cables.
- The following KVM adapter cables are required for use with the KH2508A / KH2516A:

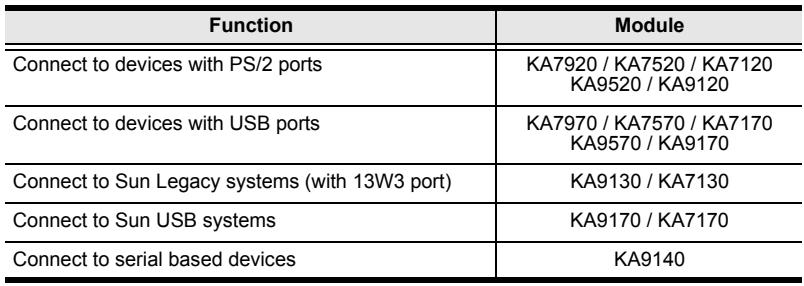

- **Note:** 1. KVM adapter cables are referred to as *I/O Modules* in some dialog boxes.
	- 2. The following cable models support the Adapter Cable ID function: KA7920 / KA7970 / KA7520 / KA7570 / KA7120 / KA7170 / KA7130

## <span id="page-14-1"></span>**Operating Systems**

Supported operating systems are shown in the table, below:

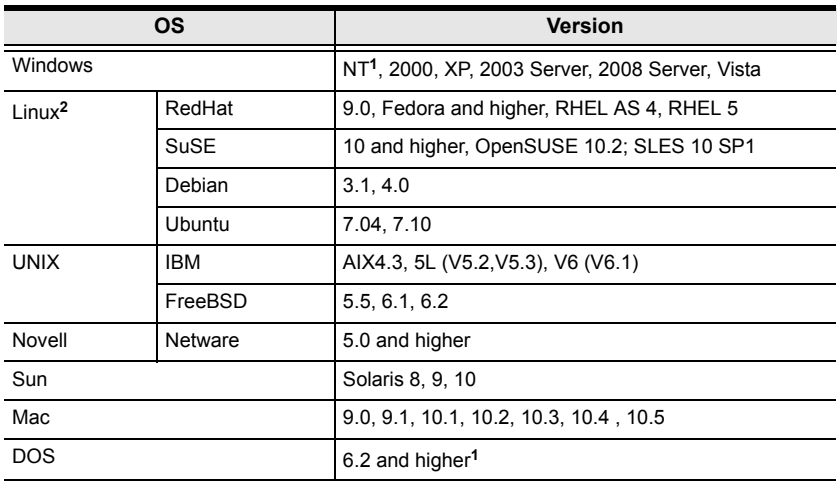

**<sup>1</sup>** Does not support USB.

**<sup>2</sup>** Kernels below 2.6 do not support USB 2.0

## <span id="page-15-0"></span>**Components**

### <span id="page-15-1"></span>**Front View**

#### <span id="page-15-2"></span>**KH2508A**

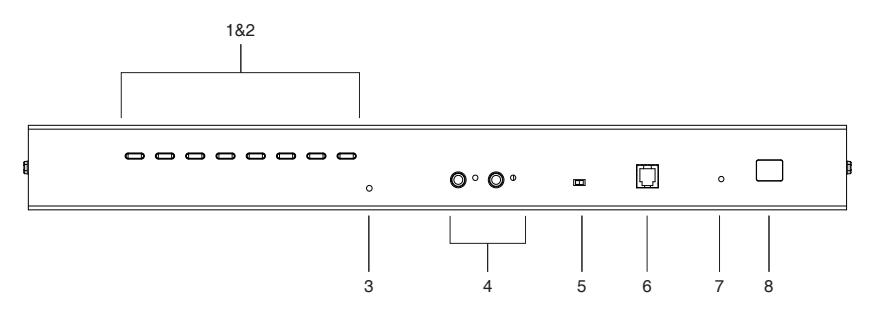

<span id="page-15-3"></span>**KH2516A**

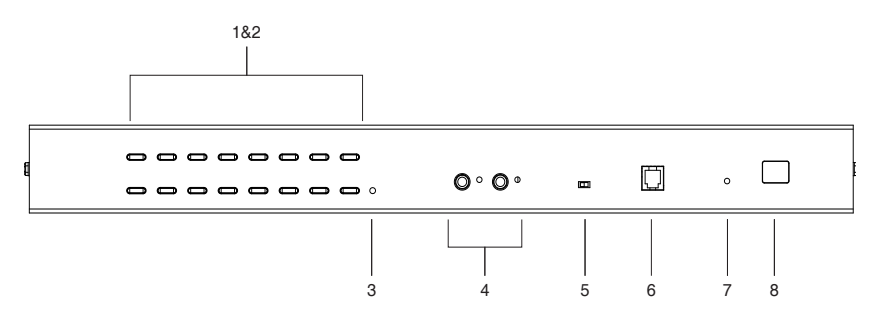

<span id="page-16-0"></span>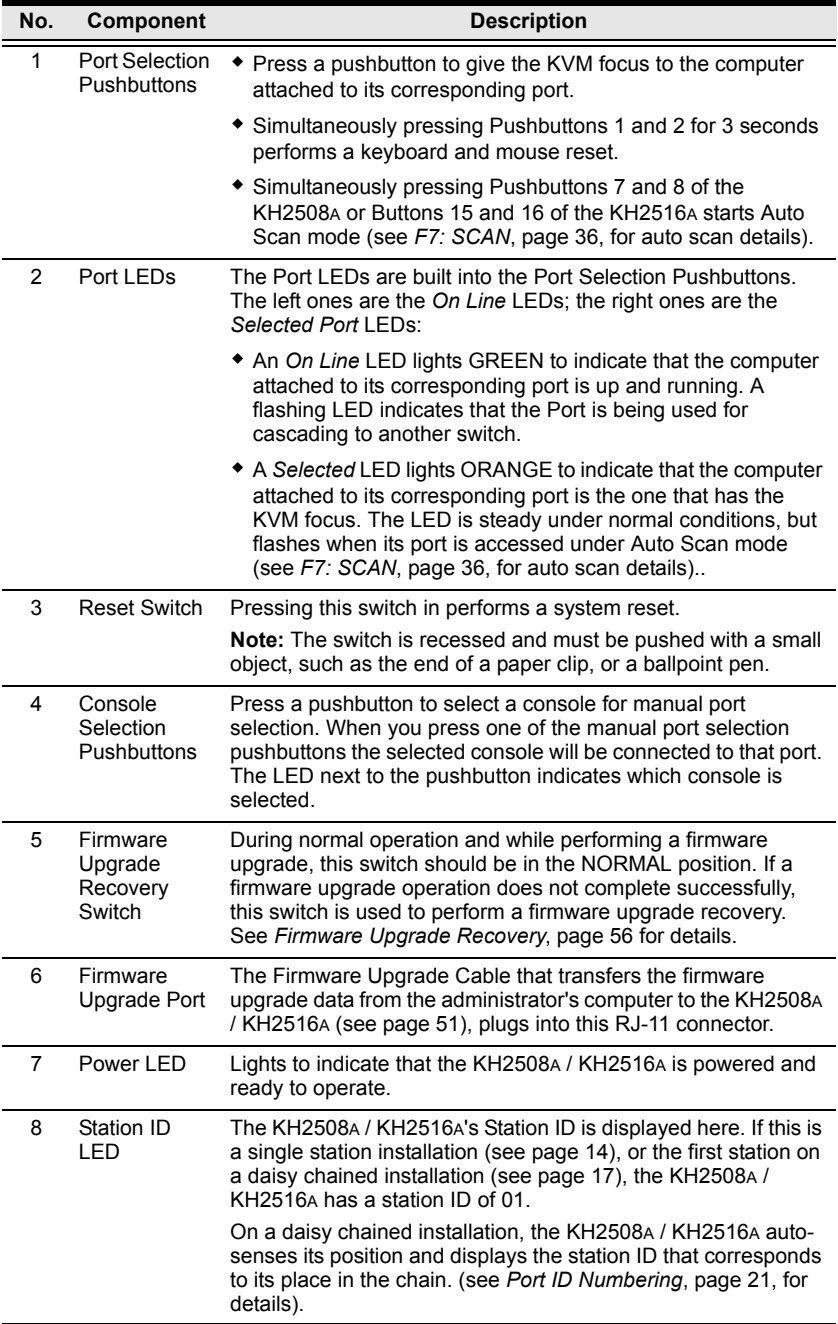

### <span id="page-17-0"></span>**Rear View**

#### <span id="page-17-1"></span>**KH2508A**

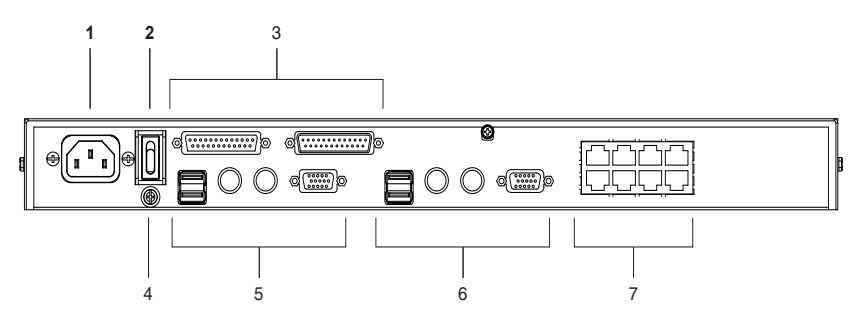

<span id="page-17-2"></span>**KH2516A**

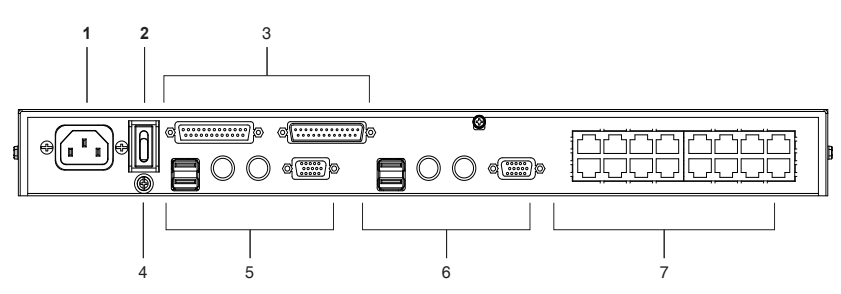

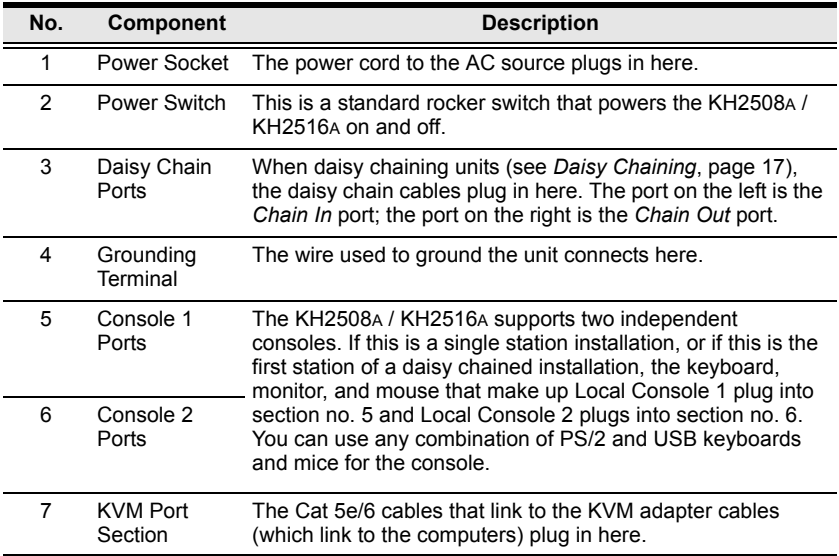

This Page Intentionally Left Blank

# <span id="page-20-3"></span>**Chapter 2 Hardware Setup**

## <span id="page-20-1"></span><span id="page-20-0"></span>**Overview**

For convenience and flexibility that allows mixing the PS/2, USB and serial interfaces, the KH2508A / KH2516A's design utilizes KVM adapter cables that serve as intermediaries between the KVM switch and the connected devices:

A separate KVM adapter cable is required for each computer or device connection. The KVM adapter cables are listed in the *[KVM Adapter Cables](#page-14-2)* section on [page 5](#page-14-2). Consult your dealer to find out which KVM adapter cables best fit your needs.

# <span id="page-20-2"></span>**Before you Begin**

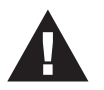

- 1. Important safety information regarding the placement of this device is provided on [page 59](#page-68-3). Please review it before proceeding.
- 2. Make sure that the power to any device that you connect to the installation has been turned off. You must unplug the power cords of any computers that have the Keyboard Power On function.

# <span id="page-21-0"></span>**Stacking and Rack Mounting**

The KH2508A / KH2516A can be stacked on the desktop or rack mounted at the front or rear of the rack. The following sections take you through the procedures for each method.

- **Note:** 1. Allow at least 5.1 cm on each side for adequate ventilation and 12.7 cm at the rear for power cord and cable clearance.
	- 2. The standard rack mount kit does not include rack mount screws or cage nuts. If you need additional rack mount screws or cage nuts, contact your rack dealer.

### <span id="page-21-1"></span>**Stacking**

The KH2508A / KH2516A can be placed on any appropriate level surface that can safely support its weight plus the weight of its attached cables. To place the KH2508A / KH2516A, or to stack units if you are daisy chaining them, remove the backing material from the bottom of the rubber feet that came with this package, and stick them onto the switch's bottom panel at the corners, as shown in the diagram, below:

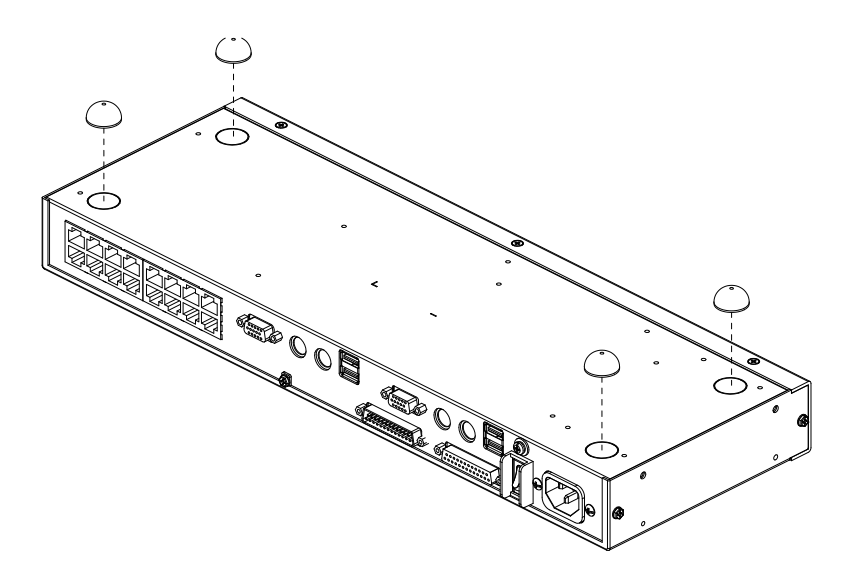

### <span id="page-22-0"></span>**Rack Mounting**

The KH2508A / KH2516A can be mounted in a 19" (1U) rack. The mounting brackets can screw into either the front or the back of the unit so that it can attach to the front or the back of the rack. To rack mount the unit:

1. Remove the screws at the front or the rear, as shown in the diagram below.

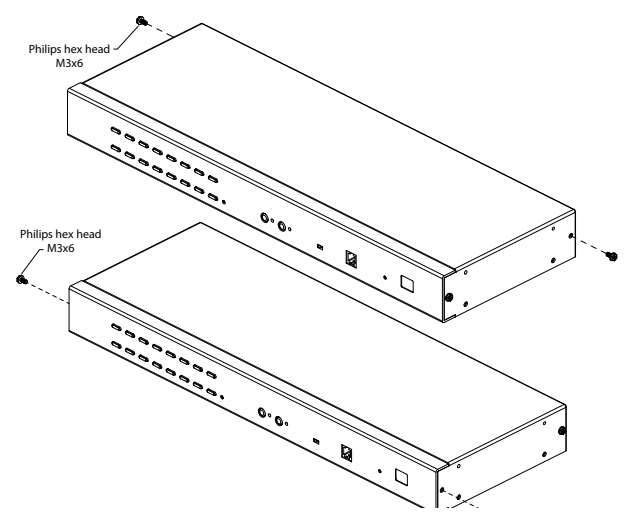

2. Screw the mounting brackets into the sides of the unit at the front or the rear, as shown in the diagram below.

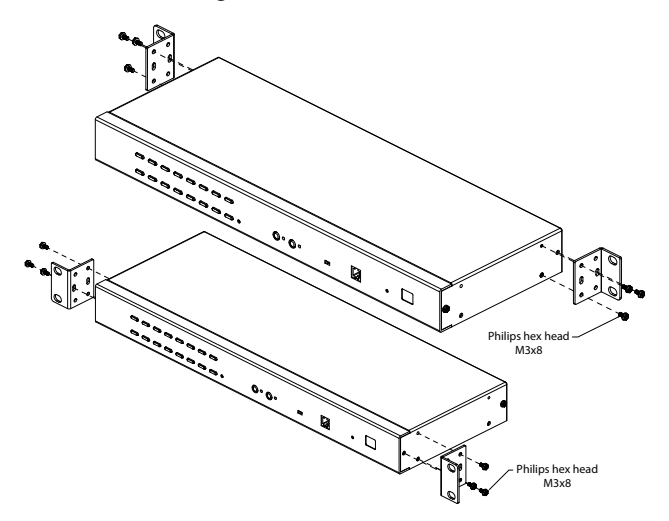

3. Slide the unit into the front or rear of the rack and secure it to the rack.

# <span id="page-23-1"></span><span id="page-23-0"></span>**Single Station Installation**

In a single stage installation, there are no additional KVM switches daisy chained down from the KH2508A / KH2516A. To set up a single stage installation, refer to the installation diagrams starting on [page 15](#page-24-0) (the numbers in the diagram correspond with the numbers of the instruction steps), and do the following:

1. Ground the KH2508A / KH2516A by connecting one end of the grounding wire provided with your switch to the grounding terminal, and the other end of the wire to a suitable grounded object.

**Note:** Do not omit this step. Proper grounding helps to prevent damage to the unit from surges or static electricity.

2. Plug the the console keyboards, monitors, and mice into the unit's Console 1 and Console 2 console ports. The ports are color coded and marked with icons for easy identification.

**Note:** You can use any combination of keyboard and mouse connections. For example, you can use a PS/2 keyboard with a USB mouse.

3. Use Cat 5e/6 cable to connect any available KVM port to a KVM adapter cable that is appropriate for the computer you are installing (see *[KVM](#page-14-2)  [Adapter Cables](#page-14-2)*, page 5 for details).

**Note:** To support a resolution of 1280x1024, the recommended maximum distance between the KH2508A / KH2516A and the KVM adapter cable is 50 meters.

- 4. Connect the KVM adapter cable to the computer. Plug the connectors on the KVM adapter cable into the appropriate ports of the computer you are installing. (See *[KVM Adapter Cable Installation](#page-25-0)  [Diagrams](#page-25-0)*, page 16 for connection examples.)
- 5. Plug the female end of the power cord into the KH2508A / KH2516A's power socket; plug the male end into an AC power source.

After the KH2508A / KH2516A is cabled up, you can turn on the power. After it is powered up, you can turn on the servers.

<span id="page-24-0"></span>**Single Stage Installation Diagram**

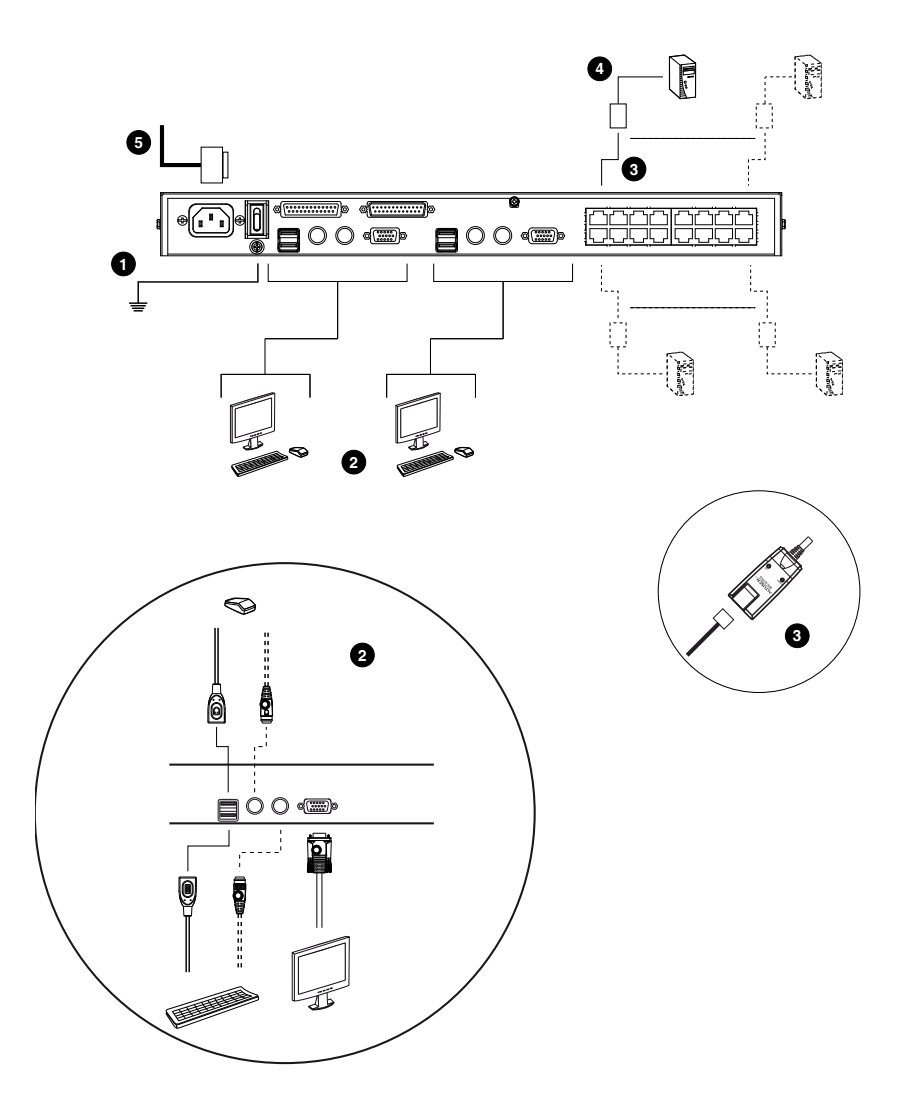

<span id="page-25-0"></span>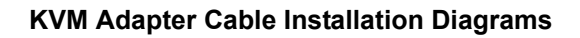

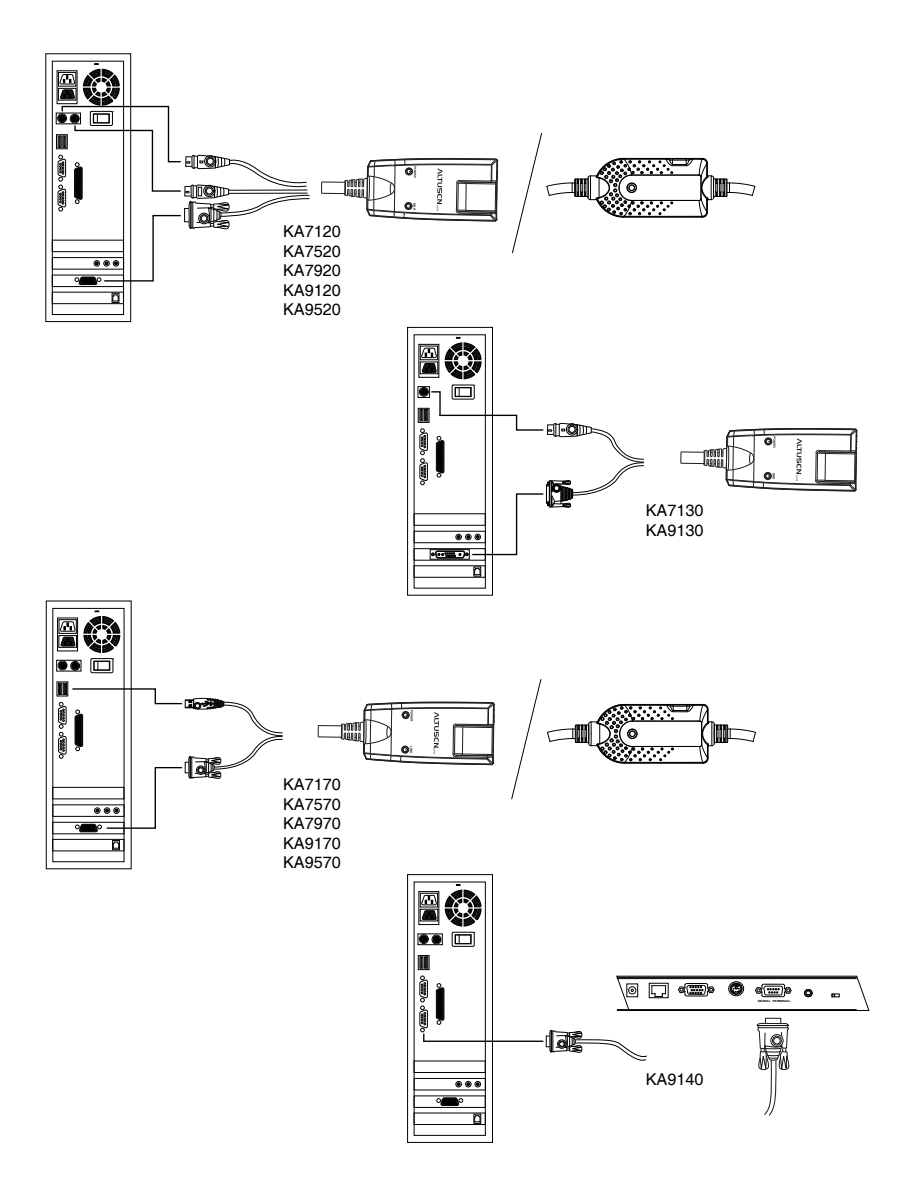

# <span id="page-26-1"></span><span id="page-26-0"></span>**Daisy Chaining**

To control even more computers, up to 31 additional KH2508A / KH2516A KVM switches can be daisy chained from the original KH2508A or KH2516A. As many as 512 computers can be controlled from a single console in a complete installation.

**Note:** A single console KVM switch can not be installed on a KH2508A/ KH2516A daisy chain.

Tables showing the relation between the number of computers and the number of KH2508A / KH2516A units needed to control them are provided on [page 63.](#page-72-1)

To set up a daisy chained installation, do the following:

1. Use a daisy chain cable set to connect the *Chain Out* port of the parent KH2508A / KH2516A unit to the *Chain In* port of the child KH2508A / KH2516A unit (first station out to second station in, second station out to third station in, etc.).

**Note:** 1. You cannot use the chain in port of the First Station, since it is the highest level parent.

- 2. Daisy chain cable sets require a separate purchase. See your dealer for details.
- 2. Cable up the computers and the switch according to the information provided under *[Single Station Installation](#page-23-0)*, page 14.
- 3. Repeat the above for any other switches you want to add to the chain.
- 4. Power up the installation according to the following procedure:
	- a) Plug in the power cord for the first station. Wait for the unit to ascertain its station ID and display it on the Station ID LED. (The station ID for the first stage unit is 01, the ID for the second stage unit is 02, the ID for the third stage unit is 03, etc.)
	- b) Power on each station on the installation in turn (second station, then third station, etc.). In each case, wait for the station ID to be ascertained and displayed before powering on the next station.
	- c) After all the stations are up, power on the computers.

**Note:** A chained KVM switch with active console ports is not supported since the channel is occupied by the master KVM switch.

#### **Daisy Chain Installation Diagram**

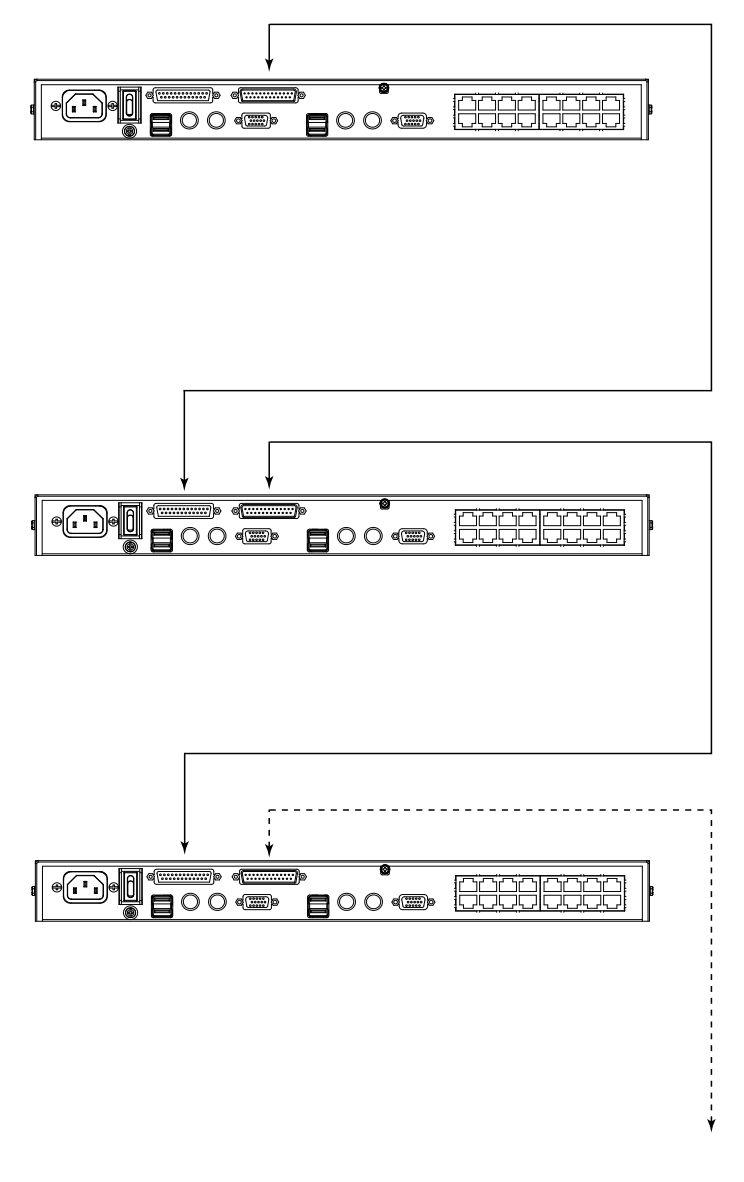

# <span id="page-28-5"></span>**Chapter 3 Basic Operation**

## <span id="page-28-1"></span><span id="page-28-0"></span>**Port Selection**

KH2508A / KH2516A installations provide three methods to obtain instant access to any computer on your installation: Manual, OSD (on-screen display), and Hotkey.

### <span id="page-28-2"></span>**Manual**

Manual port selection simply involves pressing the port selection switch that corresponds to the device you wish to access.

**Note:** Before making your port selection, first make your console selection by pressing the appropriate console selection button.

## <span id="page-28-3"></span>**OSD**

The OSD provides a menu driven interface to the computer switching procedure. OSD operation is discussed in the next chapter.

## <span id="page-28-4"></span>**Hotkey**

Hotkeys allow you to conveniently provide KVM focus to a particular computer from the keyboard instead of having to manually select them by pressing port selection switches, or accessing the OSD. Keyboard operation is discussed in [Chapter 5.](#page-48-2)

# <span id="page-29-0"></span>**Hot Plugging**

The KH2508A / KH2516A supports hot plugging – components can be removed and added back into the installation by unplugging and replugging their cables without the need to shut the unit down. In order for hot plugging to work properly, however, the procedures described below should be followed.

### <span id="page-29-1"></span>**Hot Plugging Stations**

You can switch station positions by simply unplugging from the old parent and plugging into a new one. After you do, in order for the OSD menus to correspond to the change, you should reset the OSD. See *[RESET STATION](#page-41-0)  IDS*[, page 32](#page-41-0), for details.

## <span id="page-29-2"></span>**Hot Plugging KVM Ports**

After switching KVM ports, in order for the OSD menus to correspond to the change, you may need to reconfigure the OSD information for the new port information. The settings of the port name, operating system, and keyboard language will be restored to the KVM switch from any previously used adapter cables after they are plugged in. See *F3: SET*[, page 28,](#page-37-1) and the port setting selections under the *F4 ADM* function, [page 31,](#page-40-1) for details.

- **Note:** 1. If a computer's operating system doesn't support hot plugging, this function may not work properly.
	- 2. Empty ports that previously were connected to an adapter cable will retain their prior configuration data.

## <span id="page-29-3"></span>**Hot Plugging Console Ports**

The keyboard, monitor, and mouse can be hot plugged. When hot plugging the mouse, however, be aware of the following:

- If you unplug the mouse (to reset the mouse, for example), you must use the *same* mouse when you plug back in.
- If you plug in a different mouse, all stations and computers on the installation should be shut down for 10 seconds, then restarted following the sequence given under *[Powering Off and Restarting](#page-30-0)* on [page 21.](#page-30-0)
- Some older operating systems may not support hot plugging.

**Note:** If, after hot plugging (or at any other time), there is no response to keyboard and/or mouse input, perform a keyboard and mouse reset by pressing in the Reset switch ([see page 7\)](#page-16-0).

# <span id="page-30-0"></span>**Powering Off and Restarting**

If it becomes necessary to power off the KH2508A / KH2516A, or if the switch loses power and needs to be restarted, before starting it back up it is suggested that you follow these procedures to prevent possible equipment issues:

1. Shut down all the computers that are attached to the switch.

**Note:** You must unplug the power cords of any computers that have the Keyboard Power On function.

- 2. Wait 10 seconds then power it back on. If you have shut down more than one station, power up the highest station first and work your way down to the lowest one. Wait for each station to display its station ID on the front panel LED before powering on the next one.
- 3. After the station(s) is (are) up, power the computers back on.

# <span id="page-30-2"></span><span id="page-30-1"></span>**Port ID Numbering**

Each computer on the installation is assigned a unique port ID. The port ID is a one or two segment number that is determined by the stage level and port number of the switch that the computer is connected to.

The first segment represents the stage level of the switch (04, for example); the second segment represents the number of the port that the computer is plugged into.

For example, a computer that is connected to KVM port 3 of a switch that is in the 12th position of the daisy chain, would have a port ID of 12-03.

**Note:** Single digit numbers (1–9) are padded with a preceding zero (0).

This Page Intentionally Left Blank

# <span id="page-32-2"></span>**Chapter 4 OSD Operation**

## <span id="page-32-1"></span><span id="page-32-0"></span>**OSD Overview**

The On Screen Display (OSD) is a menu driven method to handle computer control and switching operations. All procedures start from the OSD Main Screen. To display the Main Screen, tap the OSD hotkey twice.

The default hotkey is [Scroll Lock]. You can change the hotkey to the Ctrl key or the Alt key if you like (see *OSD HOTKEY*, page 28).

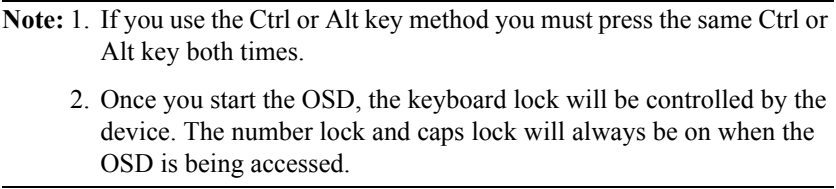

The OSD incorporates a two level (administrator / user) password system. Before the OSD Main Screen comes up, a login dialog box appears requesting a username and password. You must provide a valid username and password to continue.

The first time that the OSD is accessed, you must use the default username and password. The default username is *administrator*; the default password is *password*. For security purposes, we strongly recommend changing these to something unique after you log in for the first time.

After logging in with the default username and password, the OSD Main Screen opens in Administrator mode. In this mode, you have administrator privileges, with access to all administrator and user functions, and can set up operations (including password authorization for the future), as you prefer.

When you start the OSD, a screen similar to the one below appears:

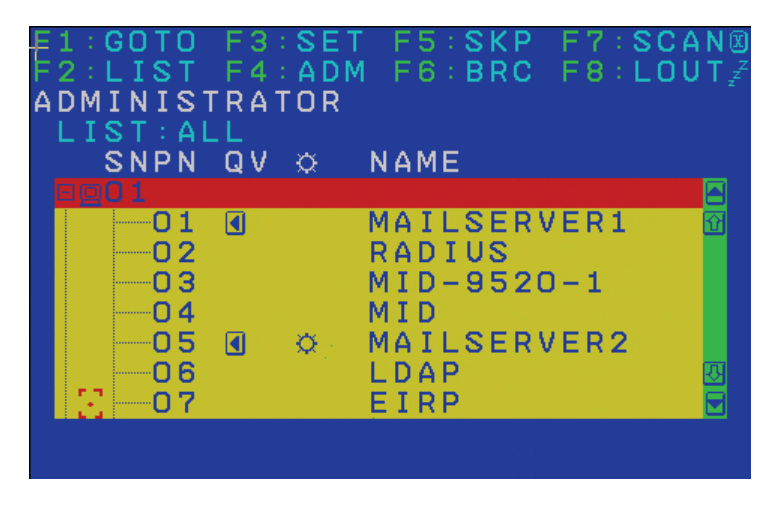

- **Note:** 1. The image above is the Administrator's Main Screen. The User Main Screen does not show the **F4** and **F6** functions, since these are reserved for the administrator and cannot be accessed by users without administrator privileges.
	- 2. Only the ports that have been set accessible by the Administrator, for the currently logged in user, are visible (see *SET ACCESSIBLE PORTS*, page 31, for details).

## <span id="page-34-0"></span>**OSD Navigation**

- To dismiss the menu, and deactivate the OSD, click the **X** at the upper right corner of the OSD Window or press **Esc**.
- $\bullet$  To Logout click **F8** or the  $z^2$  symbol at the top of the Main Screen, or press **[F8]**.
- The OSD uses a tree view. To see the ports for a particular station, click the plus sign  $\lceil + \rceil$  in front of the station number. The port number list drops down. To retract the list, click the dash symbol [ **-**] in front of the station number.
- To move up or down through the list one line at a time, click the up and down triangle symbols ( $\blacktriangle \blacktriangledown$ ) or use the up and down arrow keys. If there are more list entries than there is room for on the Main Screen, the screen will scroll
- To move up or down through the list one screen at a time, click the up and down arrow symbols ( $\Diamond \forall$ ), or use the [Pg Up] and [Pg Dn] keys. If there are more list entries than there is room for on the Main Screen, the screen will scroll.
- To bring the KVM focus to a port, double-click it, or move the highlight bar to it and then press **[Enter]**.
- After executing any action, you automatically go back to the menu one level above.

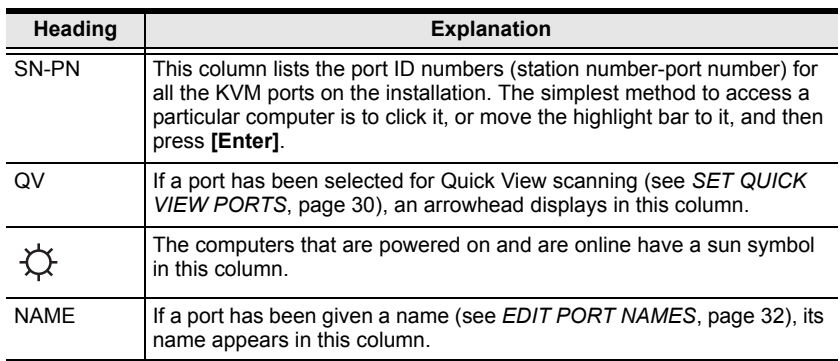

# <span id="page-34-1"></span>**OSD Main Screen Headings**

# <span id="page-35-0"></span>**OSD Functions**

OSD functions are used to configure and control the OSD. For example, you can rapidly switch to any port, scan selected ports only, limit the list you wish to view, designate a port as a Quick View Port, create or edit a port name, or make OSD setting adjustments.

To access an OSD function:

- 1. Either click a function key field at the top of the Main Screen, or press a function key on the keyboard.
- 2. In the submenus that appear make your choice either by double clicking it, or moving the highlight bar to it, and then pressing **[Enter]**.
- 3. Press **[Esc]** to return to the previous menu level.

## <span id="page-35-1"></span>**F1: GOTO**

Accessing the GOTO function allows you to switch directly to a port either by keying in the port's name or its port ID.

- To use the Name method, key in **1**, key in the port's name, and then press **[Enter]**.
- To use the Port ID method, key in **2**, key in the port ID, and then press **[Enter]**.
- **Note:** You can key in a partial name or port ID. The screen will show all the computers that the user has *View* rights to (see *SET ACCESSIBLE PORTS*, page 31), that match the name or port ID pattern, regardless of the current *List* settings (see *F2: LIST*[, page 27,](#page-36-0) for details).

To return to the OSD Main Menu without making a choice, press **[Esc]**.
### <span id="page-36-0"></span>**F2: LIST**

Many of the switch's OSD functions only operate on the computers currently selected for listing on the Main Screen. Accessing this function lets you broaden or narrow the scope of ports that get listed. The submenu choices and their meanings are given in the table below:

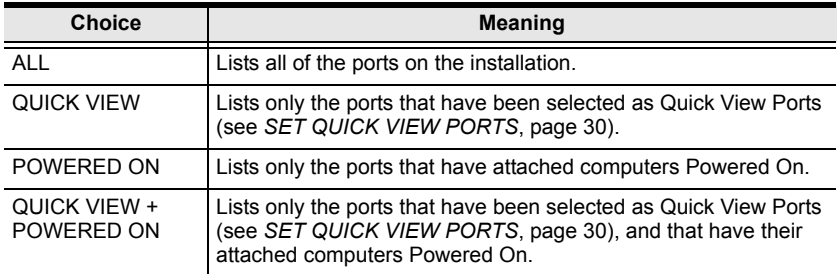

Move the highlight bar to the choice you want, then press **[Enter]**. An icon appears before the choice to indicate that it is the currently selected one.

### **F3: SET**

Accessing this function allows the administrator and each user to set up an individual working environment. A separate profile for each operator is stored by the OSD and is activated according to the username provided during login.

To change a setting:

- 1. Double-click it; or move the highlight bar to it, then press **[Enter]**.
- 2. After you select an item, a submenu with further choices appears. To make a selection, either double click it; or move the highlight bar to it, then press **[Enter]**. An icon appears before the selected choice to indicate which one it is. The settings are explained in the following table:

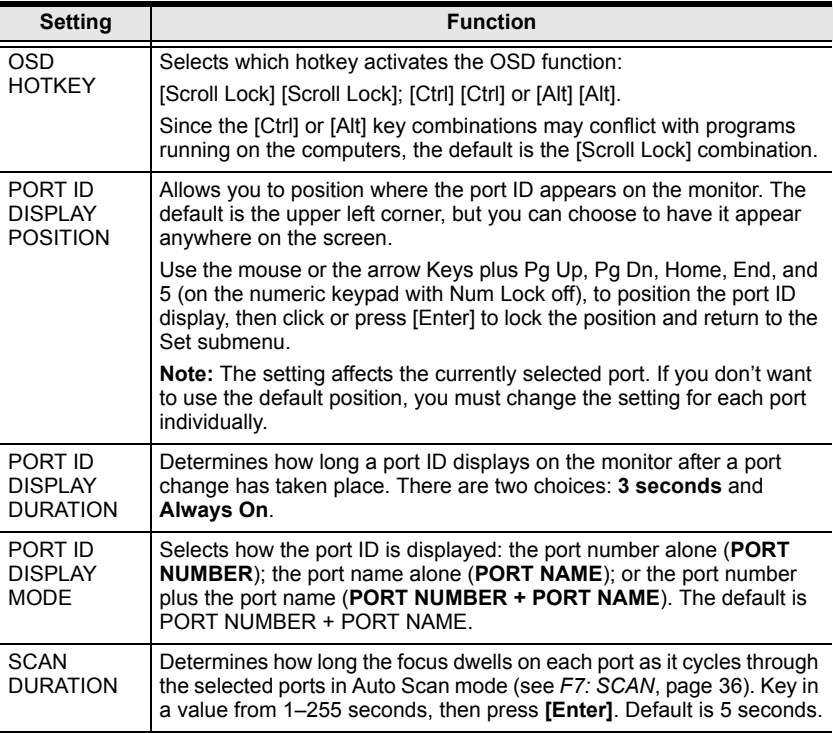

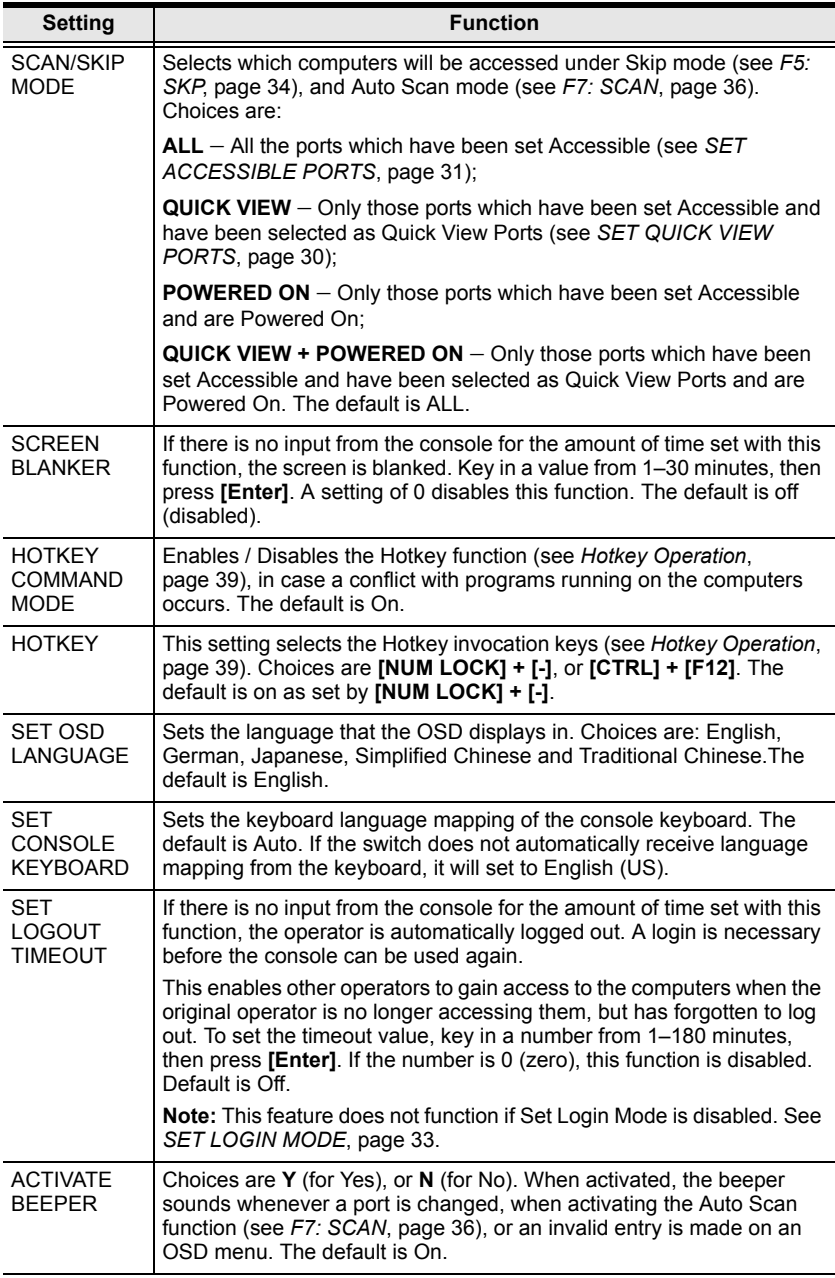

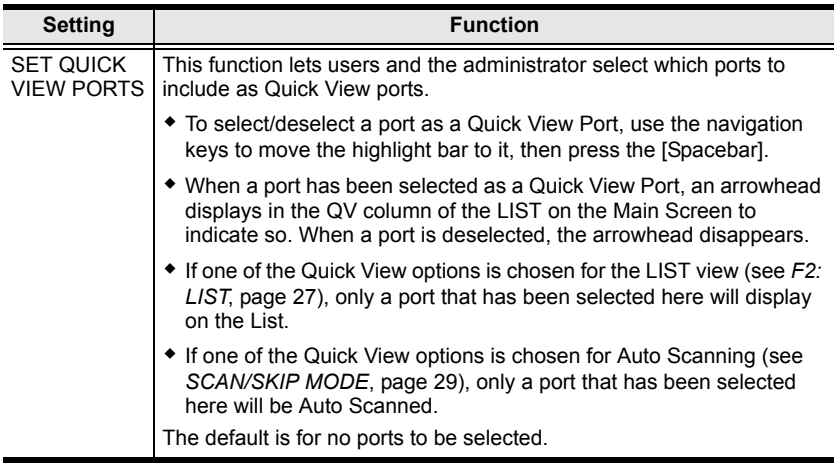

### **F4: ADM**

F4 is an administrator only function. Accessing this function allows the administrator to configure and control the overall operation of the OSD. To change a setting double click it; or use the up and down arrow keys to move the highlight bar to it, then press **[Enter]**.

After you select an item, a submenu with further choices appears. Double click the choice you want, or move the highlight bar to it, then press **[Enter]**. An icon appears before the selected choice. The settings are explained in the following table:

<span id="page-40-0"></span>![](_page_40_Picture_199.jpeg)

![](_page_41_Picture_202.jpeg)

<span id="page-42-0"></span>![](_page_42_Picture_135.jpeg)

### <span id="page-43-0"></span>**F5: SKP**

This function enables you to easily skip backward or forward, switching the console focus from the currently active KVM Port to the previous or next available one.

- The selection of computers to be available for Skip mode switching is made with the *Scan/Skip* mode setting under the **F3 SET** function (see page 29).
- When you are in Skip mode, press:
	- $\leftarrow$  To skip to the previous port in the List.
	- $\rightarrow$  To skip to the next port in the List.
	- ↑ To skip to the last port of the previous station in the List.
	- ↓ To skip to the first port of the next station in the List.

**Note:** When you skip, you only skip to the previous or next available computer that is in the *Scan/Skip* mode selection (see page 29).

- If a port has been selected for *Scan/Skip* mode, when the focus switches to that port a left/right triangle symbol appears before its port ID display.
- While Skip mode is in effect, the console will not function normally. You must exit Skip mode in order to regain control of the console.
- To exit Skip mode, press the [Spacebar] or [Esc].

### **F6: BRC**

F6 is an administrator only function. When this function is in effect, commands sent from the console are broadcast to all available computers on the installation.

This function is particularly useful for operations that need to be performed on multiple computers, such as performing a system wide shutdown, installing or upgrading software, etc.

- While BRC mode is in effect, a speaker symbol appears before the port ID display of the port that currently has the console focus.
- While BRC mode is in effect, the mouse will not function normally. You must exit BRC mode in order to regain control of the mouse.
- To exit BRC mode, start the OSD (with the OSD Hotkey), then click the **F6** field, or press [F6], to turn BRC mode off.

### <span id="page-45-0"></span>**F7: SCAN**

This function automatically switches among the available computers at regular intervals so that you can monitor their activity without having to take the trouble of switching manually.

- The selection of computers to be included for Auto Scanning is made with the *Scan/Skip* mode setting under the **F3 SET** function (see page 29).
- The amount of time that each port displays for is set with the *Scan Duration* setting under the **F3 SET** function (see page 28).
- As each computer is accessed, an  $|S|$  appears in front of the port ID display to indicate that it is being accessed under *Auto Scan* mode.
- While you are in Auto Scan mode, you can pause the scanning in order to keep the focus on a particular computer either by pressing **P**, or with a left click of the mouse. To resume scanning, press any key or left click again. See *[Invoking Auto Scan](#page-51-0)*, page 42, for details.
- While Auto Scan mode is in effect, the console will not function normally. You must exit Auto Scan mode in order to regain control of the console.
- To exit Auto Scan mode, press the [Spacebar] or [Esc].

### **F8: LOUT**

Clicking the **F8** field, or pressing **[F8]**, logs you out of the OSD and blanks the console screen. This is different from simply deactivating the OSD when you are at the Main Screen by pressing [Esc].

With this function you must log in all over again to regain access to the OSD, whereas with [Esc], all you have to do to reenter the OSD is tap the OSD Hotkey.

- **Note:** 1. When you reenter the OSD after logging out, the screen stays blank except for the login dialog box. You must input your username and password before you can continue (see [page 23\)](#page-32-0). If login has been disabled by the administrator (see page 33), the F8 function is also disabled.
	- 2. If you reenter the OSD after logging out, and immediately use [Esc] to deactivate the OSD without having selected a port from the OSD menu, a Null Port message displays on the screen. The OSD hotkey will bring up the OSD Main Screen.

This Page Intentionally Left Blank

# <span id="page-48-0"></span>**Chapter 5 Hotkey Operation**

# **Hotkey Port Control**

Hotkey port control allows you to provide KVM focus to a particular computer directly from the keyboard. The KH2508A / KH2516A provides the following Hotkey port control features:

- Selecting the Active Port
- Auto Scan Mode Switching
- Skip Mode Switching
- Computer Keyboard / Mouse Reset

The following settings can also be controlled in *Hotkey* mode:

- Setting the Beeper
- Setting the Quick Hotkey
- Setting the OSD Hotkey
- Setting the Port Operating System
- Restoring the OSD Default Values

# **Invoking Hotkey Mode**

All Hotkey operations begin by invoking *Hotkey* mode.<sup>1</sup> To invoke *Hotkey* mode you may use two possible keystroke sequences shown below. Only one of the two key-sequences below can be operational (see *[Setting the Hotkey key](#page-55-0)  [combination](#page-55-0)* on page 46):

#### **Number Lock and Minus Keys**

- 1. Hold down the **[Num Lock]** key;
- 2. Press and release the **[Minus]** key;
- 3. Release the **[Num Lock]** key:

**[Num Lock] + [-]**

#### **Control and F12 Keys**

- 1. Hold down the **[Ctrl]** key;
- 2. Press and release the **[F12]** key;
- 3. Release the **[Ctrl]** key:

**[Ctrl] + [F12]**

#### **Hotkey Mode Environment**

When *Hotkey* mode is active:

- A command line appears on the monitor screen. The command line prompt is the word *Hotkey:* in white text on a blue background, and displays the subsequent Hotkey information that you key in.
- Ordinary keyboard and mouse functions are suspended only Hotkey compliant keystrokes (described in the sections that follow), can be input.

#### **Exiting Hotkey Mode**

Pressing **[Esc]** exits Hotkey mode.

<sup>1.</sup> Make sure that the *Hotkey Command Mode* function is enabled and that you key in the appropriate *Hotkey*. See page 29 for details.

# **Selecting the Active Port**

Each computer port is assigned a port ID (see *Port ID Numbering*, page 21). You can directly access any computer with a Hotkey combination that specifies the port ID that the computer is connected to. The steps are:

1. Invoke Hotkey mode:

**[Num Lock] + [-] or [Ctrl] + [F12]**

2. Key in the port ID.

The port ID numbers display on the command line as you key them in. If you make a mistake, use **[Backspace]** to erase it.

3. Press **[Enter].**

After you press [Enter], the KVM focus switches to the designated computer and you automatically exit Hotkey mode.

**Note:** In Hotkey mode, the KVM focus will not switch to a port if an invalid switch or port number is entered. The Hotkey command line will continue to display on the screen until you enter a valid switch and port number combination, or exit Hotkey mode.

# **Auto Scan Mode Switching**

Auto Scan automatically switches among all the active computer ports that are accessible to the currently logged on user at regular intervals. This allows their activity to be monitored automatically (See *SKAN/SKIP MODE* of the OSD F3 SET function, page 29).

#### **Setting the Scan Interval**

The amount of time Auto Scan keeps the focus on each port is set with the *SCAN DURATION* setting of the OSD **F3 SET** function (see page 28). You can change the scan interval, before you activate Hotkey Auto Scanning, by entering the following Hotkey combination:

1. Invoke Hotkey mode:

**[Num Lock] + [-] or [Ctrl] + [F12]**

2. Key in **[A][n]**

Where **[A]** is the letter **A**, and **[n]** is a number from 1–255 that represents the length of the focus time in seconds.

The letter **A** and the numbers display on the command line as you key them in. Use **[Backspace]** to erase any wrong entry.

3. Press **[Enter]**

After you press [Enter], you exit Hotkey mode, and are ready to start Auto Scanning.

#### <span id="page-51-0"></span>**Invoking Auto Scan**

To invoke Auto Scanning mode, key in the following Hotkey combination:

1. Invoke Hotkey mode:

**[Num Lock] + [-] or [Ctrl] + [F12]**

- 2. Press **[A] + [Enter]**.
	- While you are in Auto Scan mode, you can pause the scanning to keep the focus on a particular computer by pressing **[P]**. When Auto Scanning is paused, the Command Line displays: **Auto Scan: Paused.**

*(Continues on next page.)*

*(Continued from previous page.)*

When you want to keep the focus on a particular computer, *Pausing* is more convenient than exiting Auto Scan mode. When you resume scanning it starts at the computer where you paused. If you exited and then restarted Auto Scanning, it starts, at the beginning, from the first computer on the installation.

To resume Auto Scanning, press any key. Scanning continues from the computer you paused at.

 While the Auto Scan mode is operating, ordinary keyboard and mouse functions are suspended - only Auto Scan mode compliant keystrokes can be input. You must exit Auto Scan mode to regain normal control of the console.

#### **Exiting Auto Scan**

1. To exit Auto Scan mode press **[Esc]** or **[Spacebar]**. Auto Scanning stops when you exit Auto Scan mode.

## **Skip Mode Switching**

This feature allows you to switch between computers in order to monitor them manually. You can focus on a particular port for as long as you like – as opposed to auto-scanning, which automatically switches the port focus after a fixed interval.

#### **Entering Skip Mode**

To enter *Skip* mode, key in the following Hotkey combination:

1. Invoke Hotkey mode:

```
[Num Lock] + [-] or [Ctrl] + [F12]
```
2. Press one of the **[Arrow]** keys.

After you press one of the keyboard arrows, you automatically exit Hotkey mode and enter *Skip* mode where you can switch ports as follows:

![](_page_53_Picture_138.jpeg)

Once you are in *Skip* mode, you can continue skipping by pressing the arrow keys. You do not have to use the  $[Num Lock] + [-]$  combination again.

While *Skip* mode is in effect, ordinary keyboard and mouse functions are suspended – only *Skip* mode compliant keystrokes can be input. You must exit *Skip* mode to regain normal control of the console.

#### **Exiting Skip Mode**

1. To exit *Skip* mode, press [Esc] or [Spacebar].

# **Computer Keyboard / Mouse Reset**

If either the keyboard or mouse stop functioning on the computer connected to the currently selected port, you can perform a keyboard / mouse reset on the computer by executing the following steps:

1. Invoke Hotkey mode:

**[Num Lock] + [-] or [Ctrl] + [F12]**

2. Press **[F5].**

After you press [F5] you automatically exit *Hotkey* mode and regain keyboard and mouse control on the computer connected to the KVM port. If you fail to regain keyboard / mouse control on the computer after pressing [F5], perform a system reset. For more information see *Reset Switch*, page 7.

This function is essentially the same as unplugging and replugging the keyboard and mouse on the target computer.

# **Setting the Hotkey Beeper ON/OFF**

The beeper (see Activate Beeper, page 29) can be turned on and off with Hotkeys by the following steps:

1. Invoke Hotkey mode:

**[Num Lock] + [-] or [Ctrl] + [F12]**

2. Press **[B]**.

After you press **[B]**, the beeper turns on or off. The command line displays *Beeper On* or *Beeper Off* for one second; then the message disappears and you automatically exit Hotkey mode.

### <span id="page-55-0"></span>**Setting the Hotkey key combination**

The keys used to enter the *Hotkey Mode* (see *HOTKEY COMMAND MODE*, page 29) can be switched between:

**[Num Lock] + [-]**, and **[Ctrl] + [F12]**

by the following steps:

1. Invoke Hotkey mode:

**[Num Lock] + [-] or [Ctrl] + [F12]**

2. Press **[H]**.

After you press [H], the command line displays *HOTKEY HAS BEEN CHANGED* for one second; then the message disappears and you automatically exit *Hotkey* mode.

### **Setting the OSD Hotkey combination**

The *Hotkeys* used to access the *OSD* (see *OSD HOTKEY*, page 28) can be switched between **[Scroll Lock], [Scroll Lock], [Ctrl], [Ctrl],**  and **[Alt], [Alt]** by the following steps:

1. Invoke Hotkey mode:

**[Num Lock] + [-] or [Ctrl] + [F12]**

2. Press **[T]**.

After you press **[T]**, the command line displays *HOTKEY HAS BEEN CHANGED* for one second; then the message disappears and you automatically exit *Hotkey* mode.

# **Setting the Port Operating System**

A port's operating system configuration can be matched to that of the computer attached to the port by performing the following steps:

1. Invoke Hotkey mode:

**[Num Lock] + [-] or [Ctrl] + [F12]**

2. Press a **[Function]** key, where **[Function]** refers to one of the function keys in the following table:

![](_page_56_Picture_124.jpeg)

After pressing a function key you automatically exit *Hotkey* mode.

# **Restore the Default Values**

This administrator-only Hotkey restores the KH2508A / KH2516A default values (see *RESTORE DEFAULT VALUES* on page 32) by performing the following steps:

1. Invoke Hotkey mode:

**[Num Lock] + [-] or [Ctrl] + [F12]**

- 2. Press **[R]**.
- 3. Press **[Enter]**.

After you press **[Enter]**, the command line displays *RESET TO DEFAULT SETTING* for three seconds; then the message disappears and you automatically exit *Hotkey* mode.

# **Hotkey Summary Table**

![](_page_57_Picture_135.jpeg)

# **Chapter 6 Keyboard Emulation**

### **Mac Keyboard**

The PC compatible (101/104 key) keyboard can emulate the functions of the Mac keyboard. The emulation mappings are listed in the table below.

![](_page_58_Picture_78.jpeg)

**Note:** When using key combinations, press and release the first key (Ctrl), then press and release the activation key.

# **Sun Keyboard**

The PC compatible (101/104 key) keyboard can emulate the functions of the Sun keyboard when the Control key [Ctrl] is used in conjunction with other keys. The corresponding functions are shown in the table below.

![](_page_59_Picture_92.jpeg)

**Note:** When using key combinations, press and release the first key (Ctrl), then press and release the activation key.

# <span id="page-60-0"></span>**Chapter 7 The Firmware Upgrade Utility**

# **Introduction**

The purpose of the Windows-based Firmware Upgrade Utility is to provide an automated process for upgrading the KH2508A / KH2516A and compatible adapter cable firmware. The program comes as part of a Firmware Upgrade Package that is specific for each device.

The latest revisions of new firmware for the KH2508A / KH2516A, and supported KVM Adapter Cables are posted as Firmware Upgrade Packages on our web site. Check the website regularly to find the latest firmware packages and information relating to them.

- **Note:** 1. A single upgrade package contains the upgrade files for the Main Board, OSD and all the supported KVM Adapter Cables.
	- 2. KVM Adapter Cables are referred to as *I/O Modules* in some dialog boxes.

### **Before You Begin**

To prepare for the firmware upgrade, do the following:

- 1. From a computer that is not part of your KVM installation go to our Internet support site and choose the model name that relates to your device to get a list of available Firmware Upgrade Packages.
- 2. Choose the Firmware Upgrade Package you want to install (usually the most recent), and download it to your computer.

*(Continues on next page.)*

*(Continued from previous page.)*

3. Use the firmware upgrade cable (provided with this unit), to connect a COM port on your computer to the firmware upgrade port of your device.

![](_page_61_Figure_3.jpeg)

- **Note:** On a daisy chained installation, connect the cable to the first station (master) unit. The chained stations (slaves) will receive the upgrade via the daisy chain cables.
- 4. Shut down all of the computers except those that are attached to cable adapters that require upgrade. The cable adapters require the computers power source to be upgraded. Do not shut down the stations on the KVM installation.
- 5. From your KVM switch console, bring up the OSD [\(see page 23\)](#page-32-1) and select the **F4ADM** function.
- 6. Scroll down to *[FIRMWARE UPGRADE](#page-42-0)*. Press **[Enter]**, then press **[Y]** to start the Firmware Upgrade mode [\(see page 33](#page-42-0)).
	- **Note:** 1. The upgrade to the KVM Adapter Cables takes place via the Cat 5e/6 cable that connects the adapter cable to the KVM switch, so there is no separate firmware upgrade cable to attach.
		- 2. Adapter cable firmware selected with the upgrade utility will upgrade in a single session all connected adapter cables models that match the firmware type.

### <span id="page-62-0"></span>**Performing the Upgrade**

#### **Starting the Upgrade**

To upgrade your firmware:

1. Run the downloaded Firmware Upgrade Package file, either by double clicking the file icon, or by opening a command line and keying in the full path to it.

The Firmware Upgrade Utility *Welcome* screen appears:

![](_page_62_Picture_66.jpeg)

- 2. Read and *Agree* to the License Agreement (enable the I Agree radio button).
- 3. Click **Next** to continue. The Firmware Upgrade Utility main screen appears:

![](_page_62_Picture_67.jpeg)

The Utility checks to make sure the KH2508A / KH2516A is in the Firmware Upgrade Mode and then lists all firmware available preselected in the *Device List* panel.

- **Note:** If the Utility fails to list any firmware check that the KH2508A / KH2516A is connected and in the Firmware Upgrade Mode. Alternatively the Firmware Package maybe corrupted or the wrong version therefore obtain a new copy of the file and retry.
- 4. Select MAIN01 and MAIN02 to upgrade the firmware for the Main Board and the OSD; they must always be upgraded together as a pair. Deselect any KVM Adapter Cable types not included in the installation or are not required to be upgraded. After you have made your selection(s), click **Next** to perform the upgrade.

![](_page_63_Picture_108.jpeg)

 *Check Firmware Version -* when selected the utility compares the Main Board and OSD firmware level with the upgrade files MAIN01 and MAIN02. If the device versions are higher than the upgrade versions a dialog box informs you and gives you the option to continue or cancel. The firmware versions of the adapter cables are not checkd.

![](_page_63_Picture_6.jpeg)

If you didn't enable *Check Firmware Version*, the utility installs the upgrade files without checking whether they are a higher level, or not.

- As the upgrade proceeds status messages appear in the *Status Messages* panel, and the progress toward completion is shown on the *Progress* bar.
- To abort the upgrade procedure before it completes, click **Cancel**.

If you cancel before completion, a dialog box warns you that the upgrade will not finish and shows the options to proceed or abort the cancel operation. The Mainboard and OSD firmware may be missing or corrupted upon rebooting the switch.

To recover from missing or corrupt firmware, see *[Firmware Upgrade](#page-65-0)  [Recovery](#page-65-0)*, page 56.

#### **Upgrade Succeeded**

After the upgrade has completed, a screen appears to inform you that the procedure was successful

![](_page_64_Picture_75.jpeg)

Click **Finish** to close the Firmware Upgrade Utility

**Note:** At the completion of the upgrade, the KH2508A / KH2516A restarts

#### **Upgrade Failed**

If the upgrade failed to complete successfully a dialog box appears asking if you want to retry. Click **Yes** to retry. If you click **No**, the *Upgrade Failed* screen appears similar to below.

![](_page_65_Picture_110.jpeg)

Click **Cancel** to close the Firmware Upgrade Utility. See the next section, *Firmware Upgrade Recovery*, for how to proceed.

#### <span id="page-65-0"></span>**Firmware Upgrade Recovery**

Should the firmware on the switch be missing or corrupted it may not be possible to operate or boot the switch. This could be due to:

- Starting the Firmware Upgrade mode (see *[FIRMWARE UPGRADE](#page-42-0)*, [page 33](#page-42-0)), and then canceling the upgrade.
- An interruption of the firmware upgrade.
- The firmware upgrade procedure failing.
- The unit's firmware becoming corrupted for unknown reasons.

#### **Main Board and OSD Firmware Upgrade Recovery**

To perform a firmware upgrade recovery, do the following:

- 1. On the KVM Switch slide the *Firmware Upgrade Recovery Switch* ([see](#page-16-0)  [page 7](#page-16-0)) to the **Recover** position.
- 2. Power off and restart the switch according to the instructions given in the *Powering Off and Restarting* section [\(see page 21\)](#page-30-0).
- 3. From your KVM switch console, bring up the OSD [\(see page 23](#page-32-1)) and select the **F4ADM** function.
- 4. Scroll down to *FIRMWARE UPGRADE*. Press **[Enter]**.
- 5. Press **[Y]** to invoke Upgrade mode.
- 6. Proceed with the firmware upgrade as described in *[Performing the](#page-62-0)  [Upgrade](#page-62-0)*, starting on [page 53.](#page-62-0)
- 7. When the upgrade ends, power off the switch
- 8. Slide the *Firmware Upgrade Recovery Switch* back to the **Normal** position.
- 9. Power on the switch.
- **Note:** If one of the child KVM units fails to upgrade successfully, unchain it from the installation and perform the recovery and upgrade operation on it independently. After it has been successfully upgraded, plug it back into the chain

#### **Adapter Cable Firmware Upgrade Recovery**

To perform an adapter cable firmware upgrade recovery, do the following:

- 1. Unplug the adapter cable from the computer it is connected to.
- 2. Slide its *Firmware Upgrade Recovery Switch* (located next to the RJ45 connector) to the **Recover** position.
- 3. Plug the adapter cable back into the computer.
- 4. From your KVM switch console, bring up the OSD [\(see page 23](#page-32-1)) and select the **F4ADM** function.
- 5. Scroll down to *FIRMWARE UPGRADE*. Press **[Enter]**.
- 6. Press **[Y]** to invoke Upgrade mode.
- 7. Proceed with the firmware upgrade as described in *[Performing the](#page-62-0)  [Upgrade](#page-62-0)*, starting on [page 53.](#page-62-0)
- 8. After the upgrade completes and the switch restarts, unplug the adapter cable from the computer and slide the *Firmware Upgrade Recovery Switch* back to the **Normal** position.
- 9. Plug the adapter cable back into the computer.

This Page Intentionally Left Blank

# **Safety Instructions**

### **General**

- Read all of these instructions. Save them for future reference.
- Follow all warnings and instructions marked on the device.
- Do not place the device on any unstable surface (cart, stand, table, etc.). If the device falls, serious damage will result.
- Do not use the device near water.
- Do not place the device near, or over, radiators or heat registers.
- The device cabinet is provided with slots and openings to allow for adequate ventilation. To ensure reliable operation, and to protect against overheating, these openings must never be blocked or covered.
- The device should never be placed on a soft surface (bed, sofa, rug, etc.) as this will block its ventilation openings. Likewise, the device should not be placed in a built in enclosure unless adequate ventilation has been provided.
- Never spill liquid of any kind on the device.
- Unplug the device from the wall outlet before cleaning. Do not use liquid or aerosol cleaners. Use a damp cloth for cleaning.
- The device should be operated from the type of power source indicated on the marking label. If you are not sure of the type of power available, consult your dealer or local power company.
- The device is designed for IT power distribution systems with 230V phase-to-phase voltage.
- To prevent damage to your installation it is important that all devices are properly grounded.
- The device is equipped with a 3-wire grounding type plug. This is a safety feature. If you are unable to insert the plug into the outlet, contact your electrician to replace your obsolete outlet. Do not attempt to defeat the purpose of the grounding-type plug. Always follow your local/national wiring codes.

*(Continues on next page.)*

#### *(Continued from previous page.)*

- Do not allow anything to rest on the power cord or cables. Route the power cord and cables so that they cannot be stepped on or tripped over.
- If an extension cord is used with this device make sure that the total of the ampere ratings of all products used on this cord does not exceed the extension cord ampere rating. Make sure that the total of all products plugged into the wall outlet does not exceed 15 amperes.
- To help protect your system from sudden, transient increases and decreases in electrical power, use a surge suppressor, line conditioner, or uninterruptible power supply (UPS).
- Position system cables and power cables carefully; Be sure that nothing rests on any cables.
- Never push objects of any kind into or through cabinet slots. They may touch dangerous voltage points or short out parts resulting in a risk of fire or electrical shock.
- Do not attempt to service the device yourself. Refer all servicing to qualified service personnel.
- If the following conditions occur, unplug the device from the wall outlet and bring it to qualified service personnel for repair.
	- The power cord or plug has become damaged or frayed.
	- Liquid has been spilled into the device.
	- The device has been exposed to rain or water.
	- The device has been dropped, or the cabinet has been damaged.
	- The device exhibits a distinct change in performance, indicating a need for service.
	- The device does not operate normally when the operating instructions are followed.
- Only adjust those controls that are covered in the operating instructions. Improper adjustment of other controls may result in damage that will require extensive work by a qualified technician to repair.
- Do not connect the RJ-11 connector marked "UPGRADE" to a public telecommunication network.

### **Rack Mounting**

- Before working on the rack, make sure that the stabilizers are secured to the rack, extended to the floor, and that the full weight of the rack rests on the floor. Install front and side stabilizers on a single rack or front stabilizers for joined multiple racks before working on the rack.
- Always load the rack from the bottom up, and load the heaviest item in the rack first.
- Make sure that the rack is level and stable before extending a device from the rack.
- Use caution when pressing the device rail release latches and sliding a device into or out of a rack; the slide rails can pinch your fingers.
- After a device is inserted into the rack, carefully extend the rail into a locking position, and then slide the device into the rack.
- Do not overload the AC supply branch circuit that provides power to the rack. The total rack load should not exceed 80 percent of the branch circuit rating.
- Make sure that all equipment used on the rack including power strips and other electrical connectors – is properly grounded.
- Ensure that proper airflow is provided to devices in the rack.
- Ensure that the operating ambient temperature of the rack environment does not exceed the maximum ambient temperature specified for the equipment by the manufacturer
- Do not step on or stand on any device when servicing other devices in a rack.

# **Technical Support**

#### **International**

- For online technical support including troubleshooting, documentation, and software updates: **http://support.aten.com**
- For telephone support, see *[Telephone Support](#page-2-0)*, page iii:

#### **North America**

![](_page_71_Picture_99.jpeg)

When you contact us, please have the following information ready beforehand:

- Product model number, serial number, and date of purchase.
- Your computer configuration, including operating system, revision level, expansion cards, and software.
- Any error messages displayed at the time the error occurred.
- The sequence of operations that led up to the error.
- Any other information you feel may be of help.
# <span id="page-72-0"></span>**Specifications**

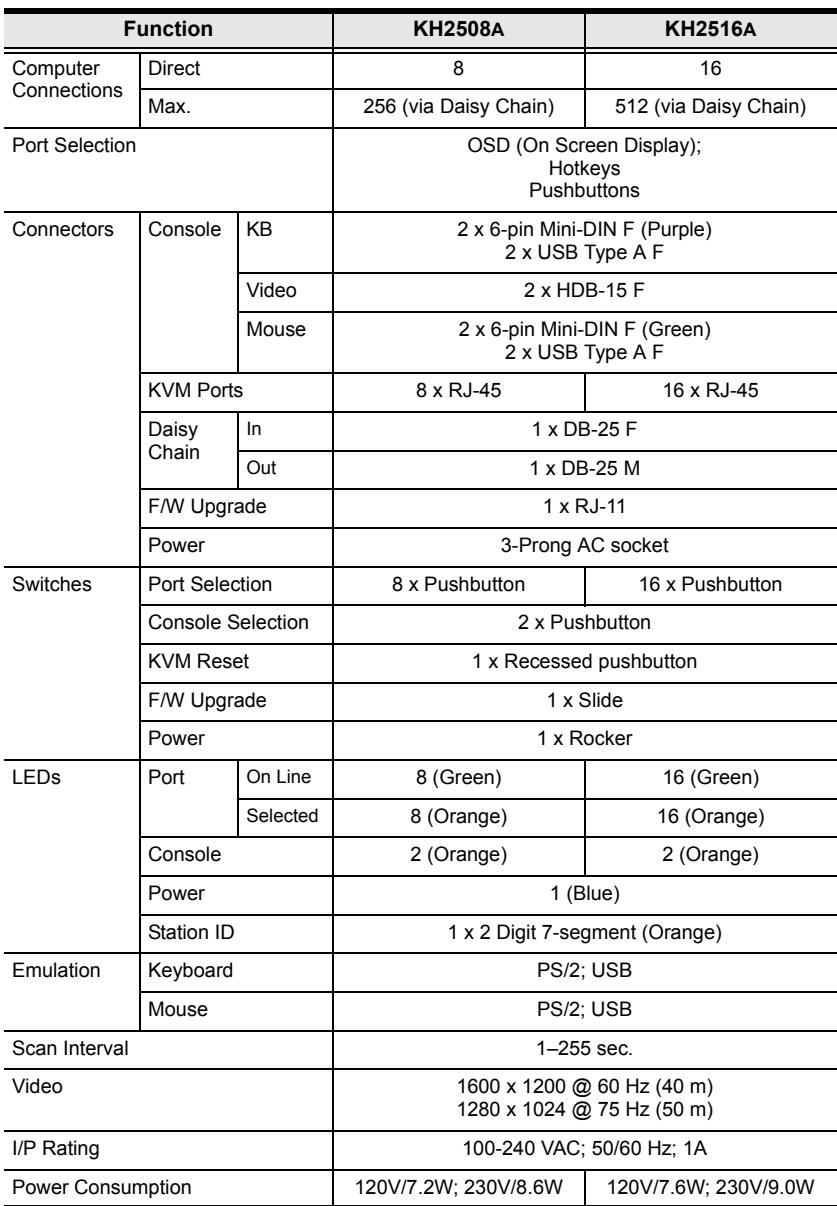

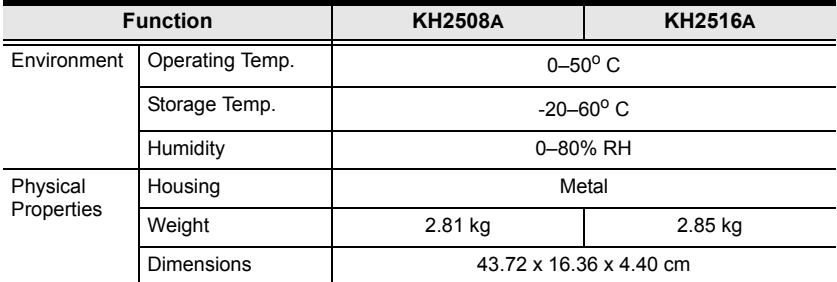

# **Connection Tables**

The following table indicates the relationship between the number of KH2508A / KH2516A units and the number of computers that they control

## **KH2508A**

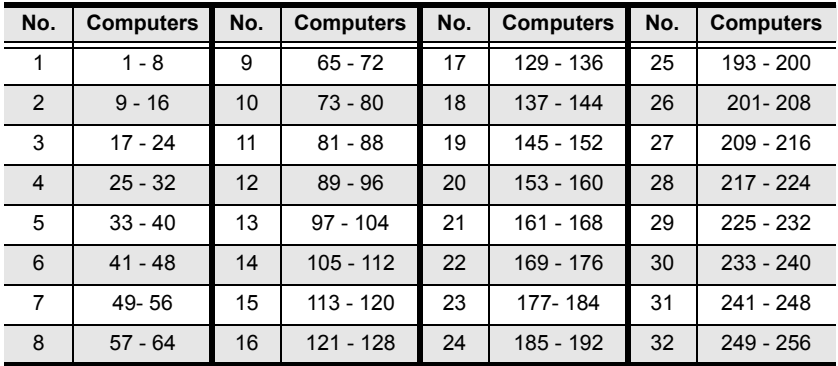

## **KH2516A**

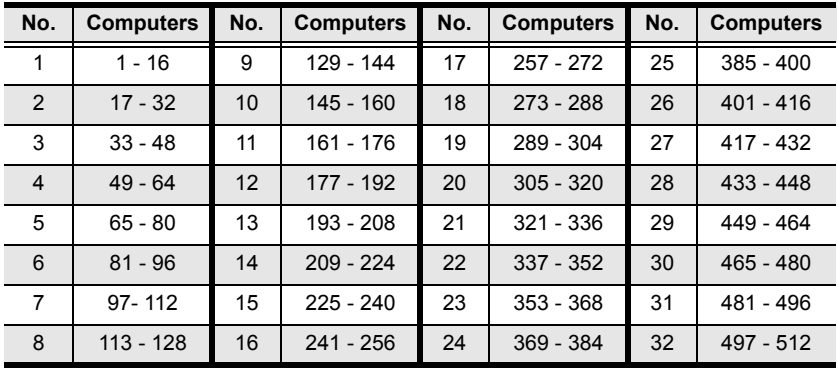

# <span id="page-75-0"></span>**OSD Factory Default Settings**

The factory default settings are as follows:

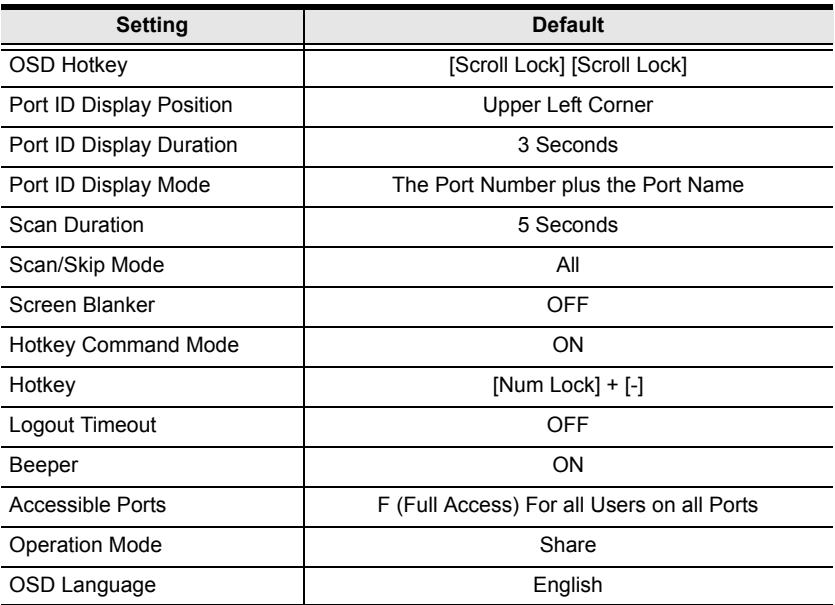

# <span id="page-76-0"></span>**Administrator Login Failure**

If you are unable to perform an Administrator login (because the Username and Password information has become corrupted or you have forgotten it, for example) you can clear the login information with the following procedure:

- 1. Power off the KH2508A / KH2516A and remove its housing.
- 2. Short the jumper labeled **J8**.

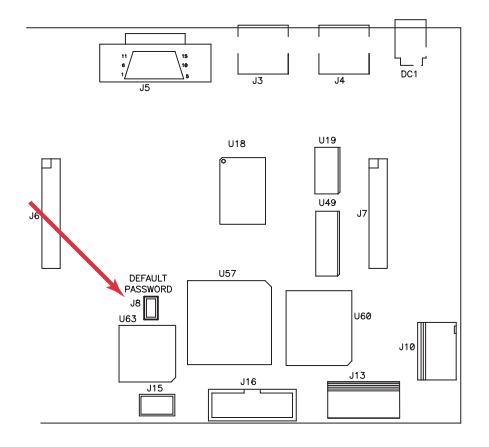

3. Power on the switch.

The on screen display will show a message informing you that the password information has been cleared.

- 4. Power off the switch.
- 5. Remove the jumper cap from **J8**.
- 6. Close the housing and start the KH2508A / KH2516A back up.

After you start back up, you can use the default Username and Password ([see](#page-32-0)  *[OSD Overview](#page-32-0)*, page 23) to log in.

# **Troubleshooting**

## **Overview**

Operation problems can be due to a variety of causes. The first step in solving them is to make sure that all cables are securely attached and seated completely in their sockets.

In addition, updating the product's firmware may solve problems that have been discovered and resolved since the prior version was released. If your product is not running the latest firmware version, we strongly recommend that you upgrade. See *[The Firmware Upgrade Utility](#page-60-0)*, page 51, for upgrade details.

<span id="page-77-0"></span>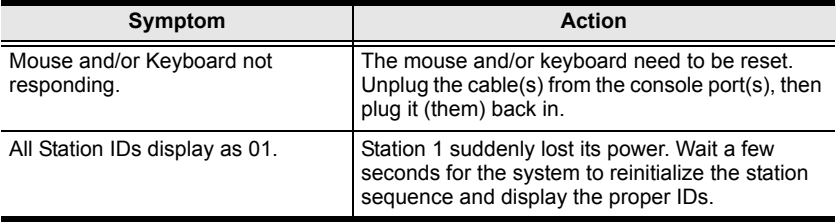

# **Limited Warranty**

ALTUSEN warrants this product against defects in material or workmanship for a period of one (1) year from the date of purchase. If this product proves to be defective, contact ALTUSEN's support department for repair or replacement of your unit. ALTUSEN will not issue a refund. Return requests can not be processed without the original proof of purchase.

When returning the product, you must ship the product in its original packaging or packaging that gives an equal degree of protection. Include your proof of purchase in the packaging and the RMA number clearly marked on the outside of the package.

This warranty becomes invalid if the factory-supplied serial number has been removed or altered on the product.

This warranty does not cover cosmetic damage or damage due to acts of God, accident, misuse, abuse, negligence or modification of any part of the product. This warranty does not cover damage due to improper operation or maintenance, connection to improper equipment, or attempted repair by anyone other than ALTUSEN. This warranty does not cover products sold AS IS or WITH FAULTS.

IN NO EVENT SHALL ALTUSEN'S LIABILITY EXCEED THE PRICE PAID FOR THE PRODUCT. FURTHER, ALTUSEN SHALL NOT BE RESPONSIBLE FOR DIRECT, INDIRECT, SPECIAL, INCIDENTAL OR CONSEQUENTIAL DAMAGES RESULTING FROM THE USE OF THE PRODUCT, ITS ACCOMPANYING SOFTWARE, OR ITS DOCUMENTATION. ALTUSEN SHALL NOT IN ANY WAY BE RESPONSIBLE FOR, WITHOUT LIMITATION, LOSS OF DATA, LOSS OF PROFITS, DOWNTIME, GOODWILL, DAMAGE OR REPLACEMENT OF EQUIPMENT OR PROPERTY, AND ANY EXPENSES FROM RECOVERY, PROGRAMMING, AND REPRODUCTION OF ANY PROGRAM OR DATA.

ALTUSEN makes no warranty or representation, expressed, implied, or statutory with respect to its products, contents or use of this documentation and all accompanying software, and specifically disclaims its quality, performance, merchantability, or fitness for any particular purpose.

ALTUSEN reserves the right to revise or update its product, software or documentation without obligation to notify any individual or entity of such revisions, or update.

For details about extended warranties, please contact one of our dedicated value added resellers.

This Page Intentionally Left Blank

# **Index**

# **A**

[Adapter Cable Installation, 16](#page-25-0) [Adapter Cables, 11](#page-20-0) [Administrator Login Failure, 67](#page-76-0) [Auto Scanning, 28,](#page-37-0) [42](#page-51-0) [Invoking Auto Scan, 42](#page-51-1) [Pausing Auto Scan, 42](#page-51-2) [Setting the Scan Interval, 42](#page-51-3) [Stopping, 43](#page-52-0)

## **B**

[Benefits, 2](#page-11-0)

# **C**

**Components** [Front View, 6](#page-15-0) [Rear View, 8](#page-17-0) [Connection Tables, 63](#page-72-0)

# **D**

[Daisy chaining, 17](#page-26-0)

#### **F**

[Factory Default Settings, 66](#page-75-0) [Features, 2](#page-11-1) Firmware Upgrade [Cable, 52](#page-61-0) [Port, 52](#page-61-1) [Recovery, 56,](#page-65-0) [57](#page-66-0) Firmware Upgrade Mode [Invoking, 52](#page-61-2) [Front View, 6](#page-15-0)

## **H**

[Hardware Setup, 11](#page-20-1) [Hot Plugging, 20](#page-29-0) [Hotkey, 23](#page-32-1) [Selecting the Active Port, 41](#page-50-0) [Summary Table, 48](#page-57-0) Hotkey Mode [Exiting, 40](#page-49-0) [Invoking, 40](#page-49-1) [Hotkey Port Control, 39](#page-48-0)

## **I**

Installation [Daisy chaining, 17](#page-26-0) [Single Station, 14](#page-23-0) [Invoking Hotkey Mode, 40](#page-49-1)

## **K**

Keyboard Emulation [Mac, 49](#page-58-0) [Sun, 50](#page-59-0) [Keyboard port operation, 39](#page-48-0) [Keyboard Reset, 45](#page-54-0) [KVM Adapter Cables, 5,](#page-14-0) [11](#page-20-0) [KVM Adapter Installation, 16](#page-25-0)

## **L**

LEDs [Port, 7](#page-16-0) [Station ID, 7](#page-16-1)

#### **M**

[Mouse Reset, 45](#page-54-0)

# **O**

Online [Registration, iii](#page-2-0) OSD [Factory Default Settings, 66](#page-75-0) [Functions, 26](#page-35-0) [Hotkey, 23](#page-32-1) [Main Screen Headings, 25](#page-34-0) [Navigation, 25](#page-34-1) [Overview, 23](#page-32-2) [Password, 23](#page-32-3)

#### **P**

[Password, 23](#page-32-3) Port [LEDs, 7](#page-16-0) [Selection, 19](#page-28-0) Port ID [Numbering, 21](#page-30-0) [Powering Off and Restarting, 21](#page-30-1)

# **R**

[Rack Mounting, 13](#page-22-0) [Rear View, 8](#page-17-0) **Requirements** [Computer, 4](#page-13-0) [Console, 4](#page-13-1)

[KVM adapter cables, 5](#page-14-0) [Operating Systems, 5](#page-14-1) [OS Support, 5](#page-14-2) [Reset Switch, 7](#page-16-2) [RoHS, ii](#page-1-0)

# **S**

Safety Instructions [General, 59](#page-68-0) [Rack Mounting, 61](#page-70-0) [Scan Duration, 28](#page-37-0) [Selecting the Active Port, 41](#page-50-1) [Setting the Auto Scan Interval, 28,](#page-37-0)  [42](#page-51-3) [Setting the Scan Interval, 28](#page-37-0) [SJ/T 11364-2006, ii](#page-1-1) [Skip Mode, 44](#page-53-0) [Stacking, 12](#page-21-0) [Station ID LEDs, 7](#page-16-1)

#### **T**

[Technical Support, 62](#page-71-0) [Telephone Support, iii](#page-2-1) [Troubleshooting, 68](#page-77-0)

## **U**

[User Notice, iii](#page-2-2)